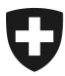

**Sektion Organisation** 27. Juli 2011

# **Navigation dans e-dec web**

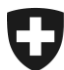

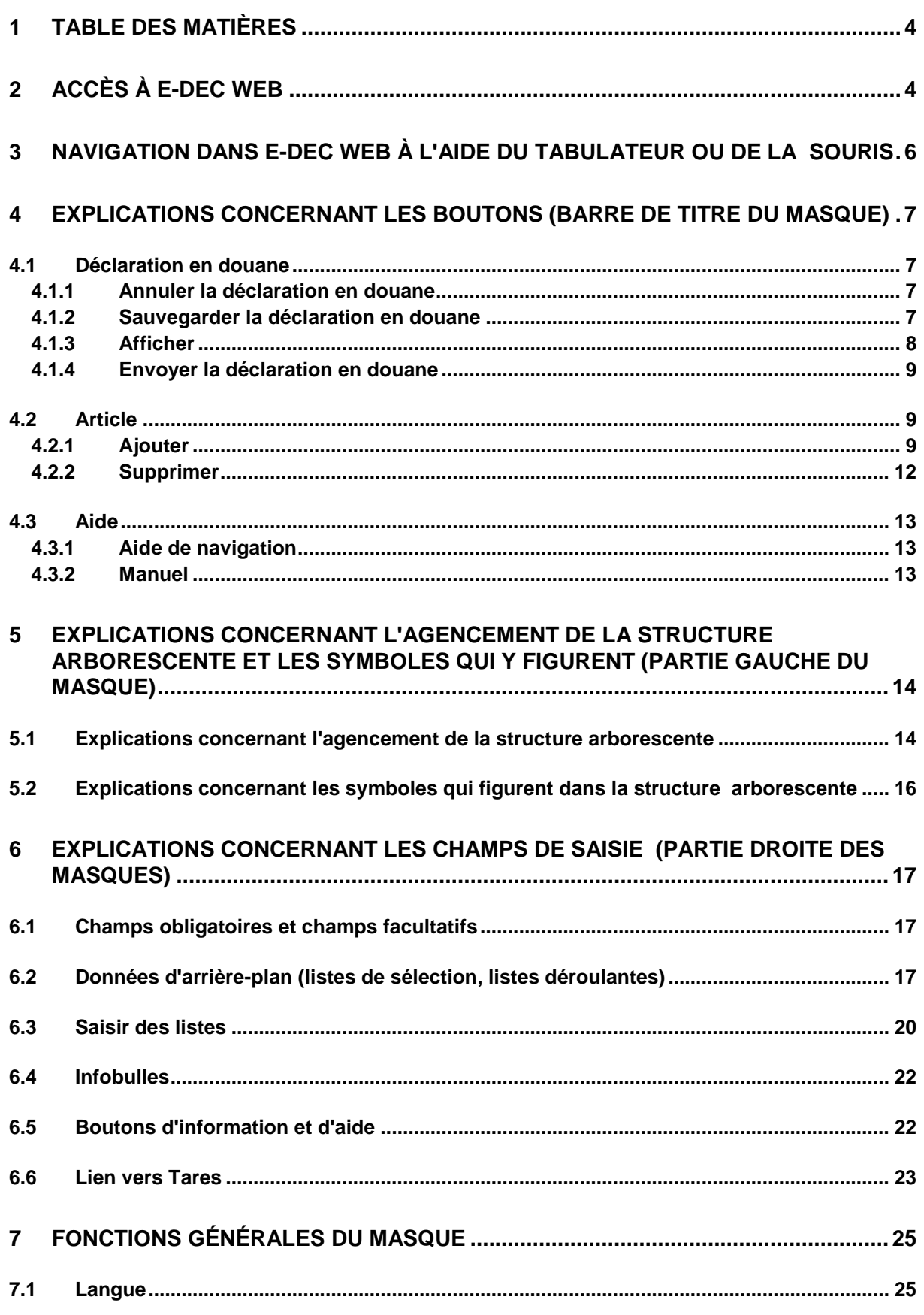

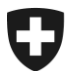

<span id="page-2-0"></span>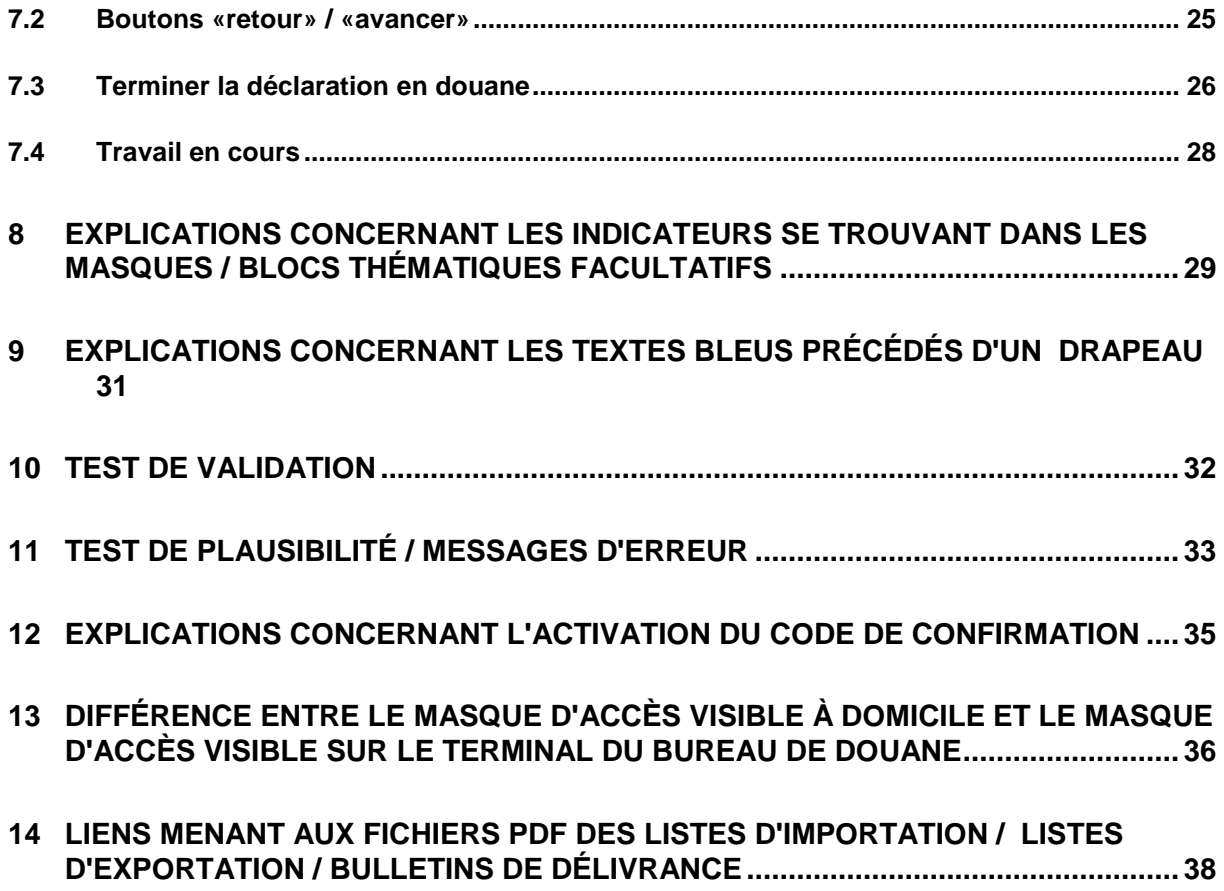

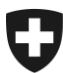

## <span id="page-3-0"></span>**1 Table des matières**

## <span id="page-3-1"></span>**2 Accès à e-dec web**

L'accès à l'application Internet e-dec web se fait par le site Internet de l'Administration fédérale des douanes.

Le lien suivant conduit au site Internet de l'AFD:

<http://www.ezv.admin.ch/index.html>

Sous les liens suivant vous trouvez des informations concernant [web-e-dec Import,](http://www.ezv.admin.ch/zollanmeldung/05042/05047/05067/05084/index.html?lang=fr) respectivement [web-e-dec-](http://www.ezv.admin.ch/zollanmeldung/05042/05047/05068/index.html?lang=fr) Export

Sous les liens ci-dessous vous trouvez les applications

[test web-e-dec Import](https://e-dec-web-a.ezv.admin.ch/webdec/main.xhtml?rvn=2)

[production web-e-dec Import](https://e-dec-web.ezv.admin.ch/webdec/main.xhtml?rvn=1)

[test web-e-dec Export](https://e-dec-web-a.ezv.admin.ch/webdec/main.xhtml?rvn=2)

[production web-e-dec Export](https://e-dec-web.ezv.admin.ch/webdec/main.xhtml?rvn=1)

Pour pouvoir établir une déclaration en douane électronique, il faut cliquer sur le lien. La page suivante apparaît alors à l'écran:

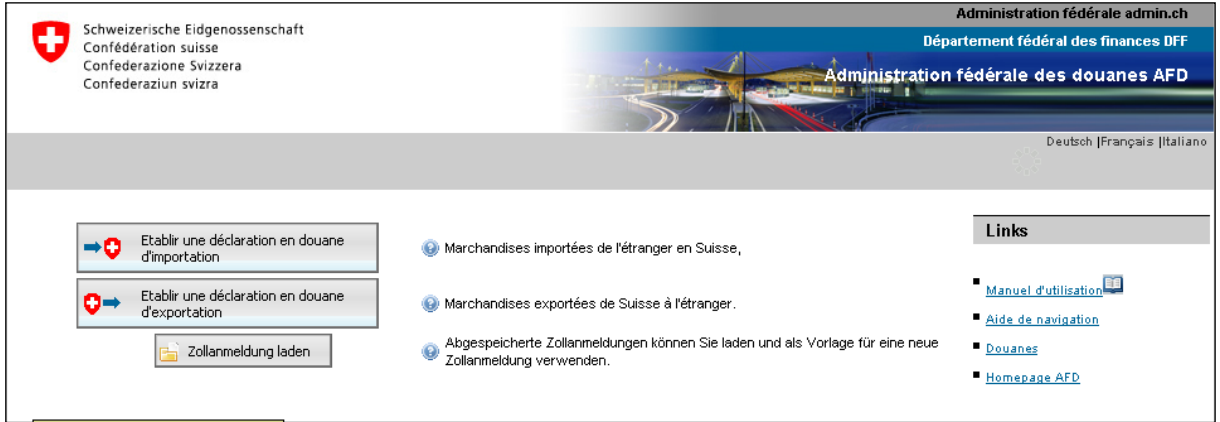

L'action souhaitée (par exemple établir une déclaration en douane d'importation) peut maintenant être sélectionnée par un clic sur le bouton correspondant.

#### **Attention!**

Si une déclaration en douane a été sauvegardée localement en tant que modèle (voir «Sauvegarder la déclaration en douane», [chiffre 3.1.2\)](#page-6-3), ses données peuvent être appelées pour établir d'autres déclarations en douane; on recourt à cet effet au bouton «Charger la déclaration en

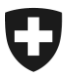

douane» figurant sur la page d'accès au système. Les données répétitives (par exemple les adresses) ne doivent ainsi pas être saisies à chaque fois.

Si une déclaration en douane précédemment sauvegardée en tant que modèle doit être chargée, cela n'est possible qu'au moment où l'on accède à ce masque.

Les données ne peuvent ensuite plus être chargées dans le système.

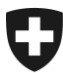

## <span id="page-5-0"></span>**3 Navigation dans e-dec web à l'aide du tabulateur ou de la souris**

Dans e-dec web, il est en principe possible de naviguer vers l'avant à l'aide du tabulateur du clavier ou à l'aide de la souris.

Si l'on navigue à l'aide du tabulateur, le curseur ne passe pas seulement sur les champs à compléter du masque de saisie, mais aussi et successivement sur les boutons, sur les désignations qui se trouvent dans la structure arborescente située à gauche et sur celles qui se trouvent dans l'en-tête.

Si l'on désire par exemple ouvrir un bouton d'information à l'aide du tabulateur ou «appuyer» sur un autre bouton (par exemple pour passer à la page suivante), l'action doit être déclenchée à l'aide de la touche ENTER. Pour refermer le bouton d'information, il faut appuyer une seconde fois sur ENTER.

**Attention!** Les touches «Suivante» et «Précédente» du **navigateur Internet** ne doivent pas être utilisées<sup>1</sup>. Si l'on appuie sur l'une de ces touches, la déclaration en douane est fermée et ses données sont effacées.

Avant la suppression définitive des données, le message suivant attirera votre attention sur ce risque:

Attention: il y a encore une déclaration ouverte dans votre session e-dec web.

ll se peut que vous ayez appuyé par inadvertance sur le bouton «Retour» de votre navigateur. Si tel est le cas, n'établissez pas de nouvelle déclaration, car vous perdriez celle que vous<br>avez commencée. Veuillez noter que

· Cliquez ici pour continuer à remplir votre déclaration.

1

 $1$  La désignation exacte de ces touches dépend du navigateur utilisé.

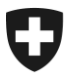

## <span id="page-6-0"></span>**4 Explications concernant les boutons (barre de titre du masque)**

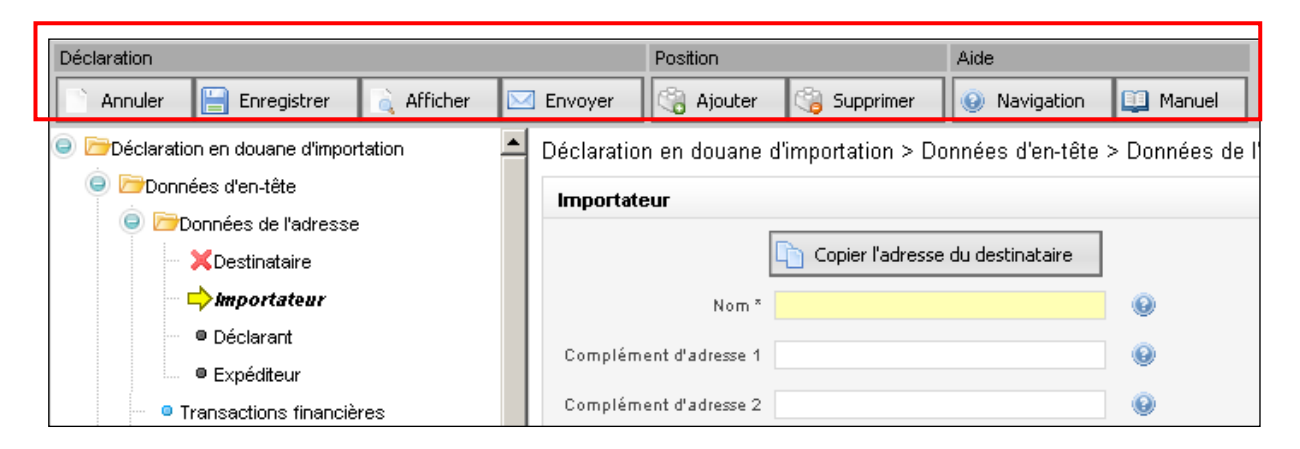

#### <span id="page-6-1"></span>**4.1 Déclaration en douane**

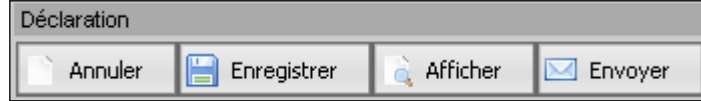

### <span id="page-6-2"></span>**4.1.1 Annuler la déclaration en douane**

Annuler

Si l'on clique sur le bouton «Annuler», le système affiche le message suivant:

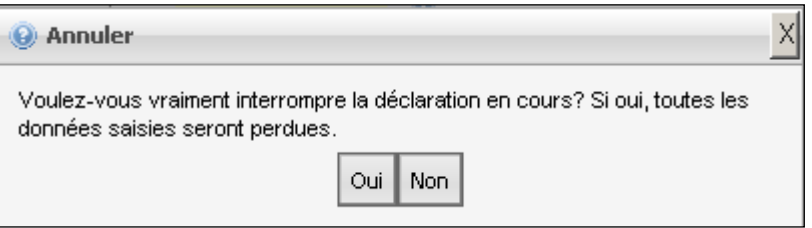

Si l'utilisateur confirme en cliquant sur «Oui», toutes les données déjà saisies sont définitivement effacées, et la page d'accès (choix entre «Etablir une déclaration en douane d'importation» et «Etablir une déclaration en douane d'exportation») s'affiche de nouveau à l'écran.

#### <span id="page-6-3"></span>**4.1.2 Sauvegarder la déclaration en douane**

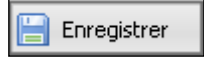

Le bouton «Sauvegarder» donne la possibilité de sauvegarder localement chez soi les données saisies. Cette sauvegarde peut également être effectuée si une déclaration en douane n'a pas encore été complètement saisie (par exemple lorsque seules les données d'adresse sont destinées à être réutilisées). En revanche, des données saisies de façon erronée (par exemple du texte dans le champ «NPA») ne peuvent pas être sauvegardées.

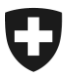

Les données sauvegardées localement sous forme de fichier XML peuvent être utilisées pour d'autres déclarations en douane grâce au bouton «Charger la déclaration en douane» figurant sur la page d'accès (voir [chiffre 1\)](#page-2-0).

### <span id="page-7-0"></span>**4.1.3 Afficher**

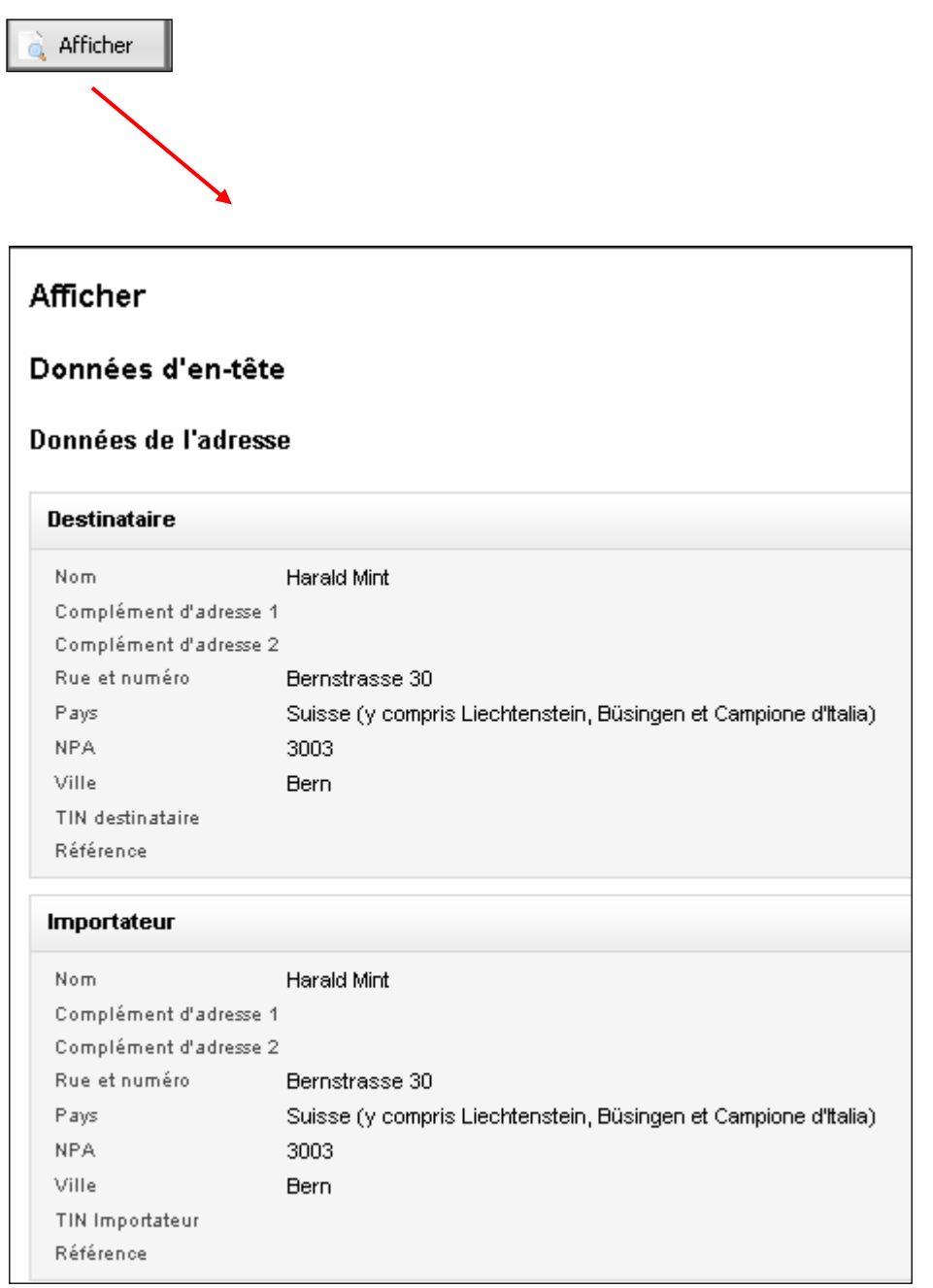

Si l'on clique sur le bouton «Afficher», on peut en tout temps faire apparaître à l'écran une vue d'ensemble des données déjà saisies. Cette vue d'ensemble peut également être sauvegardée localement et imprimée.

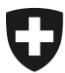

### <span id="page-8-0"></span>**4.1.4 Envoyer la déclaration en douane**

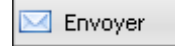

Si l'on clique sur le bouton «Envoyer», les données sont envoyées à l'AFD après avoir subi un test de plausibilité effectué automatiquement par le système.

Une fois envoyée, la déclaration en douane ne peut plus être modifiée / corrigée, sauf si le test de plausibilité effectué par le système décèle encore d'autres erreurs. Les erreurs ainsi décelées doivent être corrigées, car seules des déclarations en douane plausibles peuvent être envoyées à l'AFD.

### <span id="page-8-1"></span>**4.2 Article**

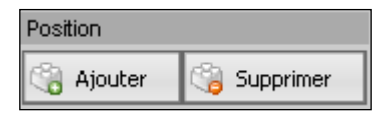

### <span id="page-8-2"></span>**4.2.1 Ajouter**

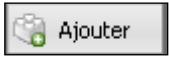

Le bouton «Ajouter» permet de saisir un article<sup>2</sup> supplémentaire dans la déclaration en douane. Cet article supplémentaire est immédiatement ajouté à la structure arborescente.

Exemple:

1

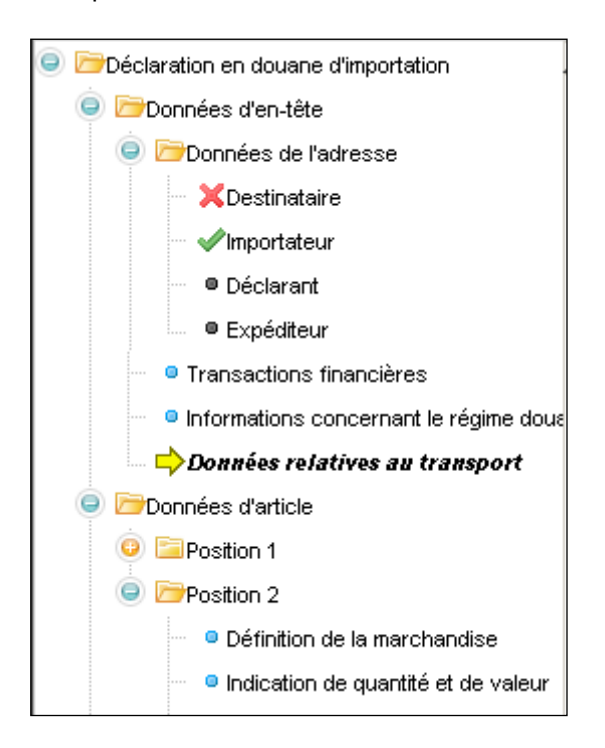

 $^2$  A la suite d'une ancienne erreur de traduction, le terme «position» est parfois utilisé et place du terme «article».

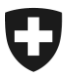

Il est également possible d'ajouter un article supplémentaire en cliquant sur **Données d'article** dans la structure.

#### Exemple:

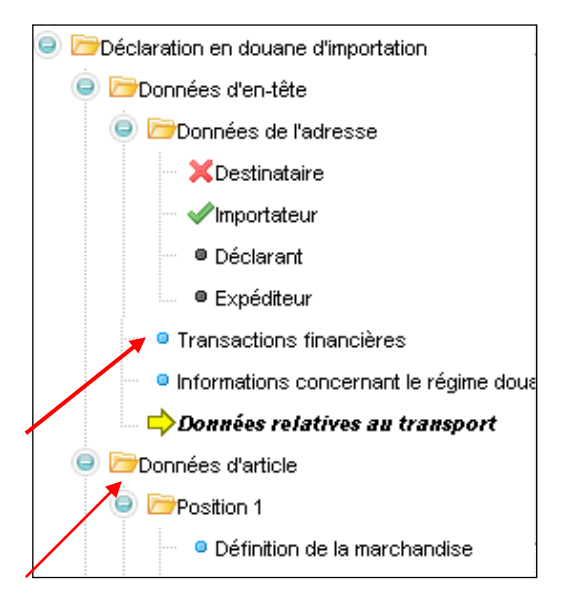

#### Le masque suivant apparaît alors à l'écran:

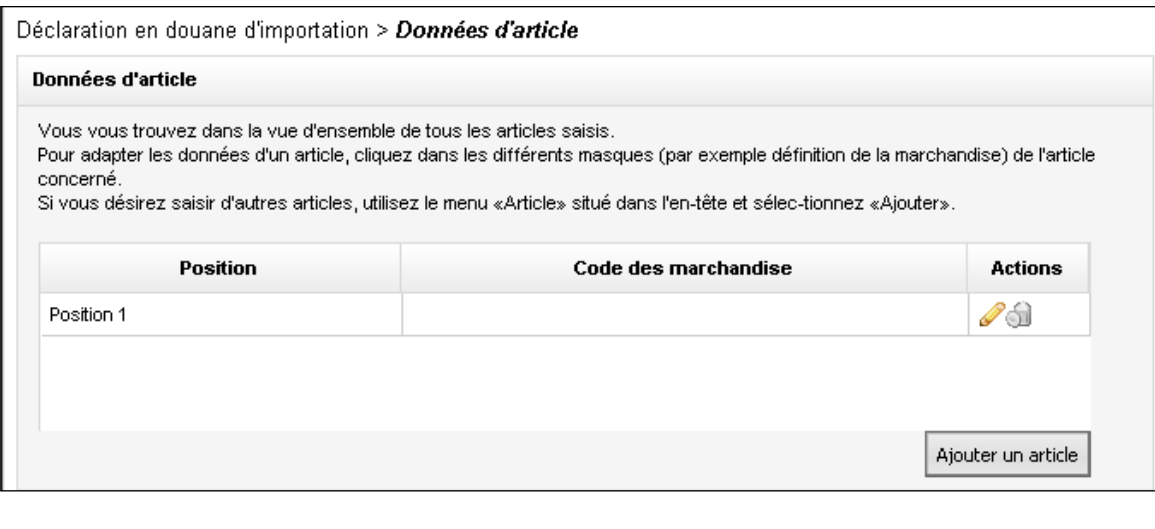

Si l'on clique alors sur **A**jouter un article , un message de confirmation apparaît à l'écran, et le système ajoute un article supplémentaire dans le masque représenté ci-dessus ainsi que dans la structure arborescente (voir premier exemple). Pour saisir les données du nouvel article, il faut cliquer sur la désignation du masque approprié dans la structure arborescente (par exem-

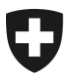

ple «Définition de la marchandise»); un clic de souris sur le symbole du crayon  $\mathscr Q$  de la rubrique «Actions» permet de traiter les données.

#### Exemple:

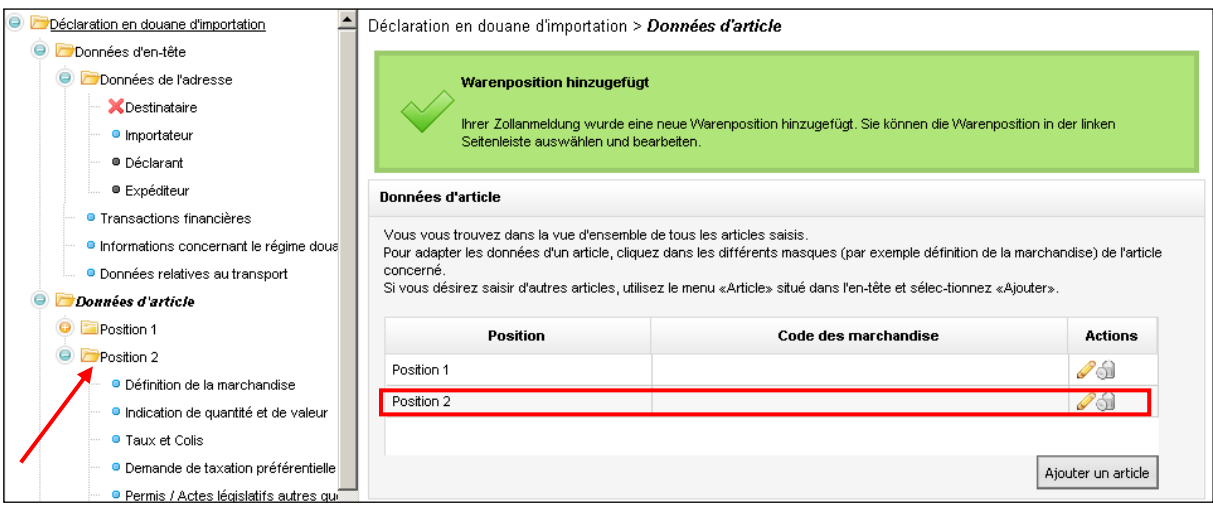

Dans le masque, il est en outre possible de supprimer des articles en cliquant sur le symbole de la poubelle  $\mathbb{Z}$ .

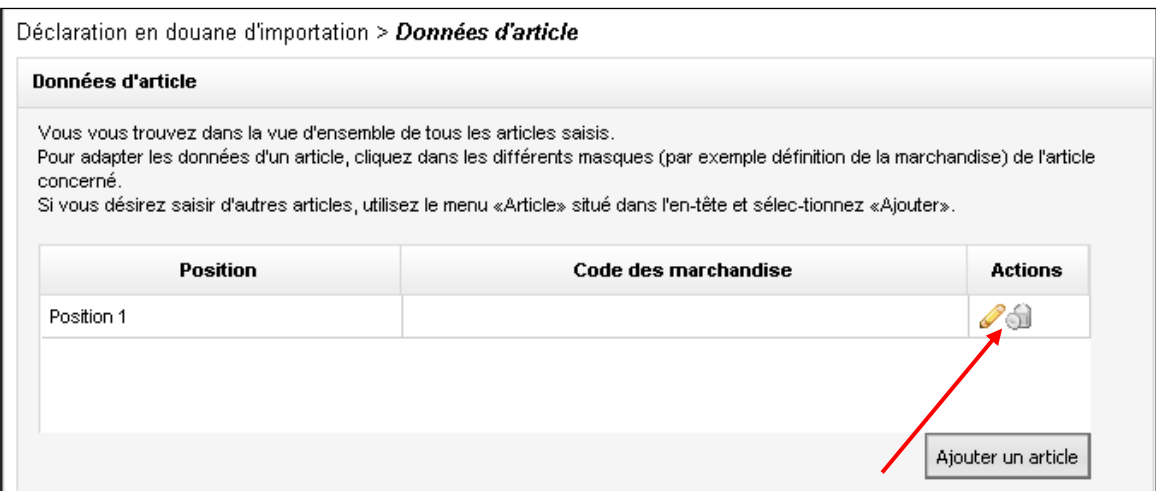

Un clic sur «Oui» dans le message suivant signifie que l'article doit vraiment être supprimé.

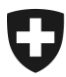

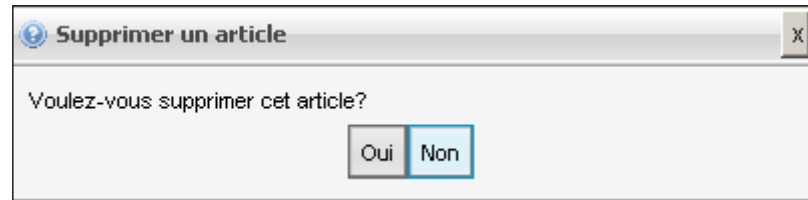

### <span id="page-11-0"></span>**4.2.2 Supprimer**

Supprimer

Un clic sur le bouton «Supprimer» a pour effet d'ouvrir le masque suivant:

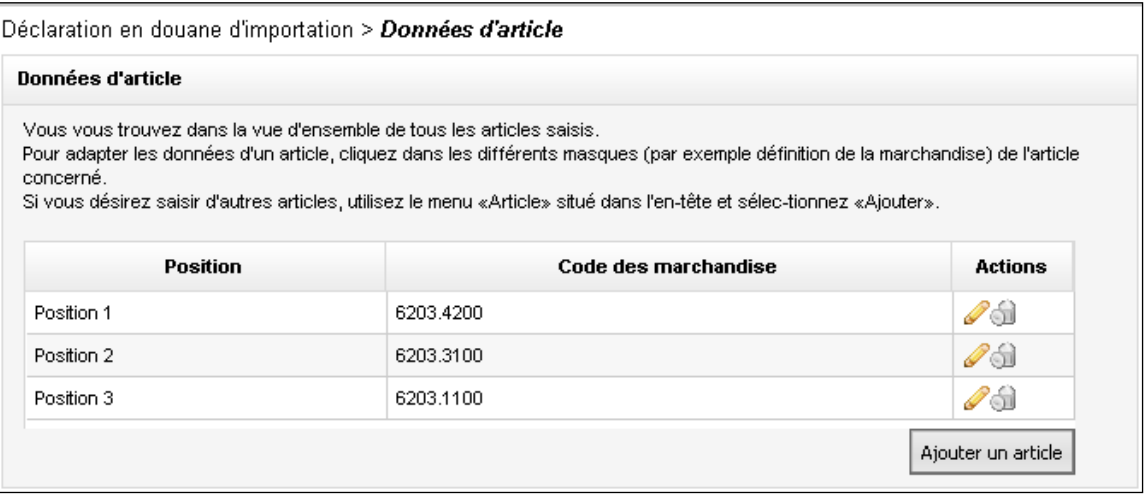

Un clic sur le symbole de la poubelle  $\bigcirc$  permet alors de supprimer l'article qui n'a pas sa place dans la déclaration.

On peut également supprimer un article en cliquant sur sa désignation – par exemple

**P** Position  $2 -$  dans la structure arborescente.

#### Exemple:

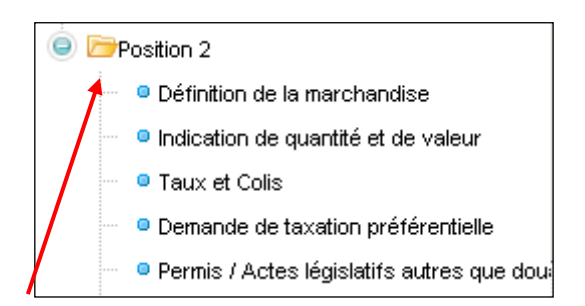

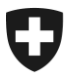

Le masque suivant apparaît alors à l'écran:

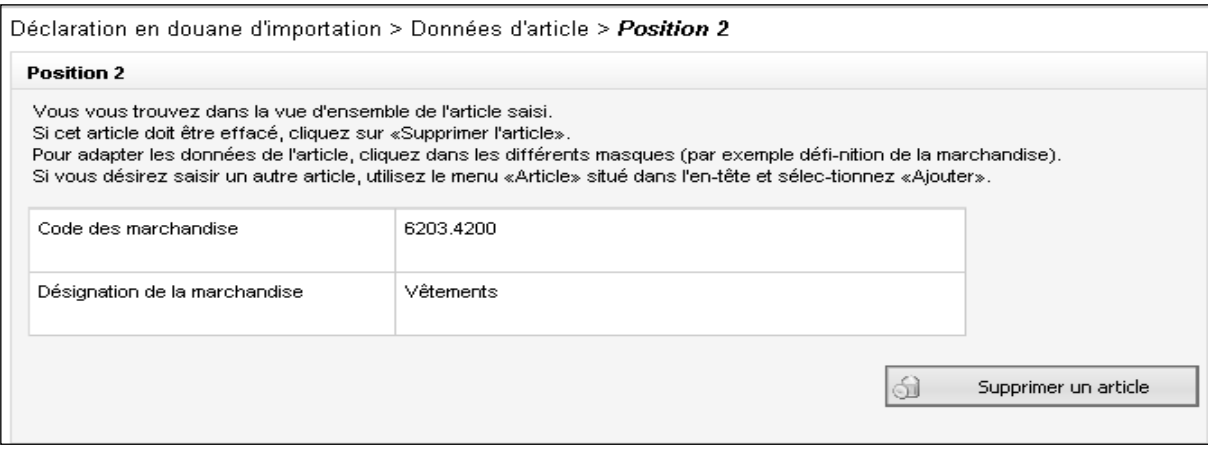

л

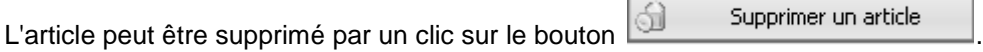

#### <span id="page-12-0"></span>**4.3 Aide**

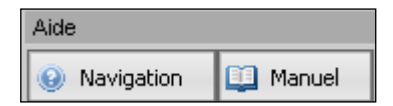

### <span id="page-12-1"></span>**4.3.1 Aide de navigation**

**O** Navigation

Un clic sur le bouton «Navigation» vous permet de passer dans le document «Navigation dans e-dec web» que vous consultez actuellement.

#### <span id="page-12-2"></span>**4.3.2 Manuel**

**11** Manuel

Un clic sur le bouton «Manuel» vous donne accès à des explications concernant le processus de taxation avec e-dec web.

[Liens Manuel d' utilisation](http://www.ezv.admin.ch/themen/00476/03181/03184/index.html?lang=fr&download=M3wBPgDB/8ull6Du36WenojQ1NTTjaXZnqWfVp7Yhmfhnapmmc7Zi6rZnqCkkIN6gXd9bKbXrZ6lhuDZz8mMps2gpKfo&typ=.pdf)

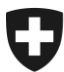

<span id="page-13-0"></span>**5 Explications concernant l'agencement de la structure arborescente et les symboles qui y figurent (partie gauche du masque)**

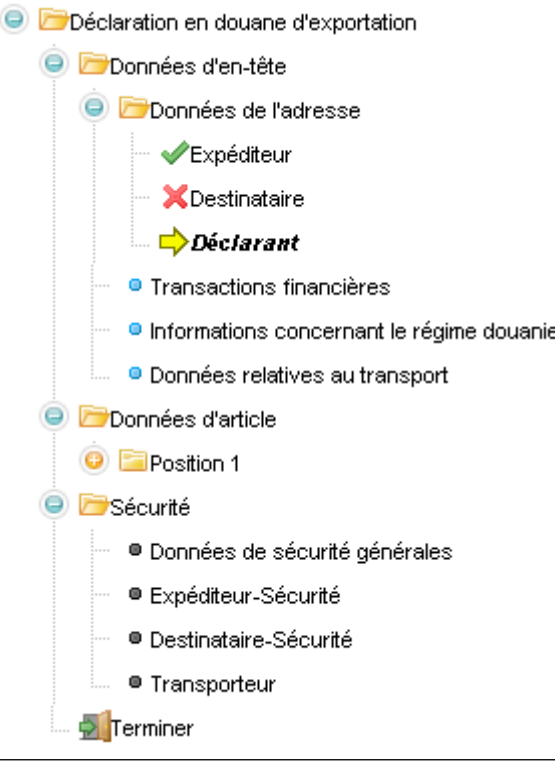

### <span id="page-13-1"></span>**5.1 Explications concernant l'agencement de la structure arborescente**

La structure arborescente de la déclaration en douane est subdivisée en trois blocs thématiques principaux, à savoir:

**O** Données d'en-tête **O** Données d'article Sécurité (les données de sécurité ne concernent que les déclarations en douane d'exportation)

Ces trois thèmes principaux sont à leur tour subdivisés en blocs thématiques / masques de saisie:

Données d'en-tête

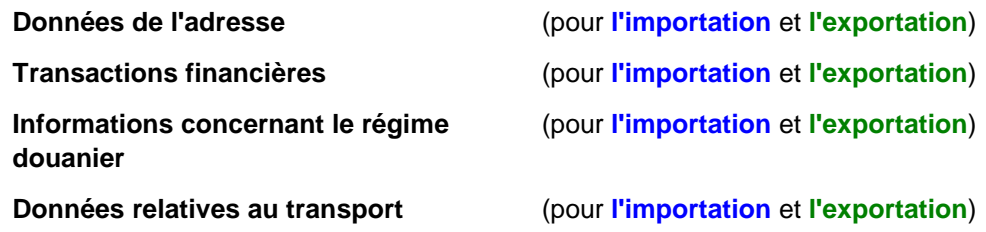

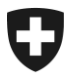

Schweizerische Eidgenossenschaft Confédération suisse Confederazione Svizzera Confederaziun svizra

**Eidgenössische Zollverwaltung EZV Oberzolldirektion** 

#### Données d'article

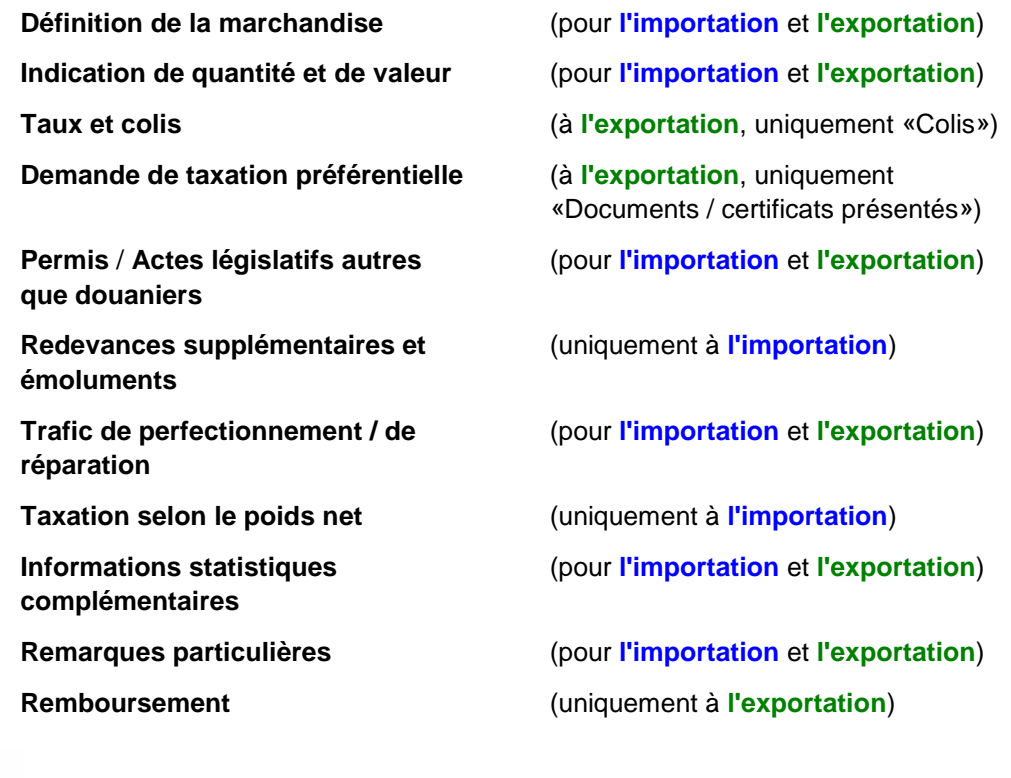

#### Sécurité

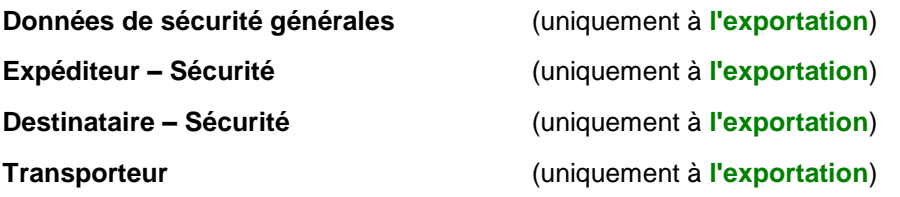

Pour savoir dans quel article et dans quel masque il se trouve, l'utilisateur peut notamment consulter les données affichées dans l'en-tête:

#### Exemple:

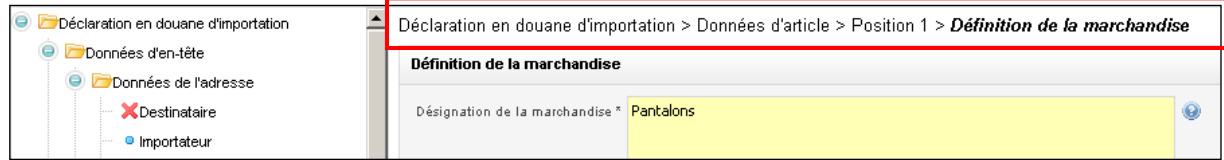

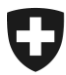

## <span id="page-15-0"></span>**5.2 Explications concernant les symboles qui figurent dans la structure arborescente**

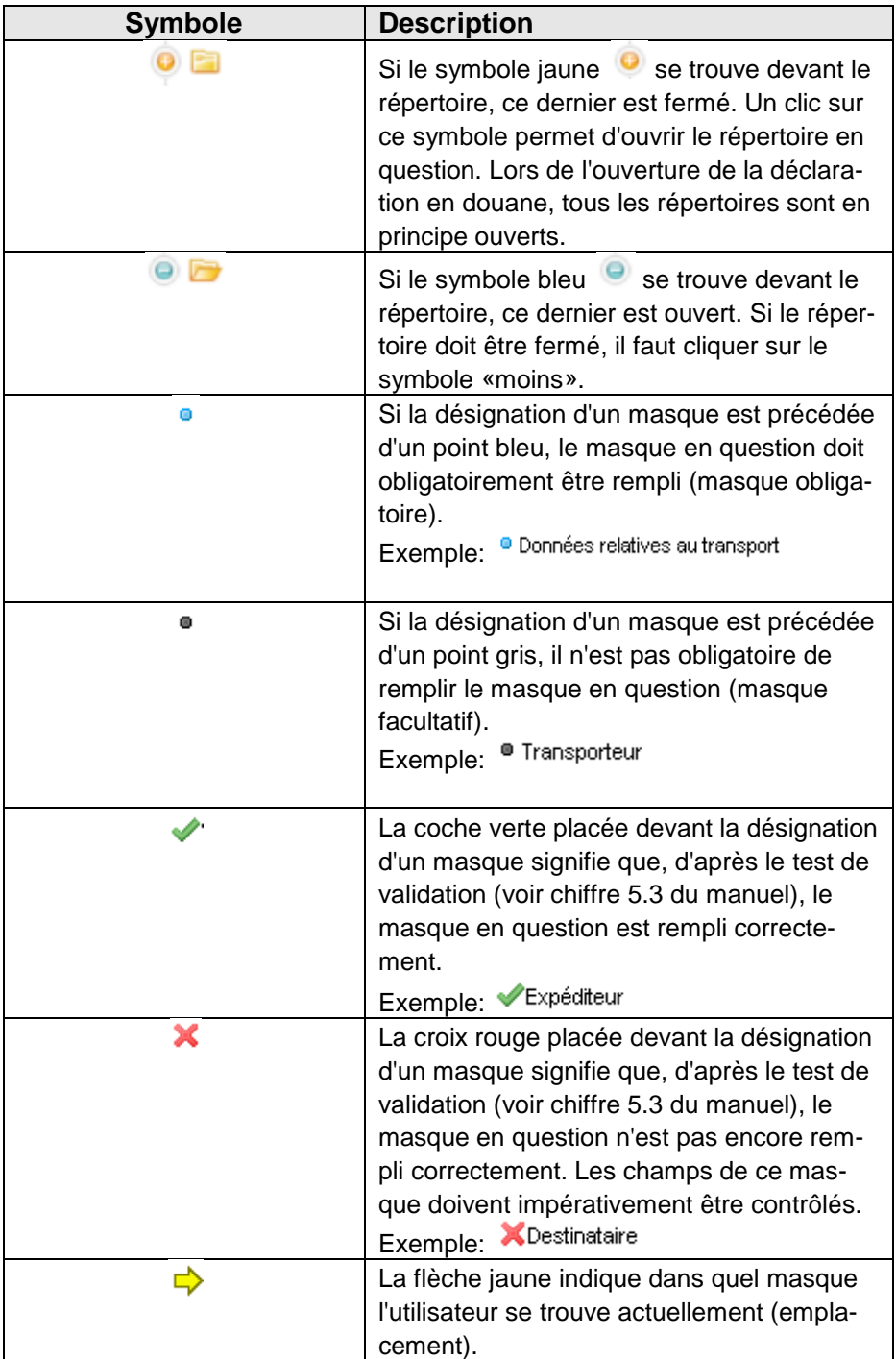

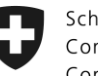

## <span id="page-16-0"></span>**6 Explications concernant les champs de saisie (partie droite des masques)**

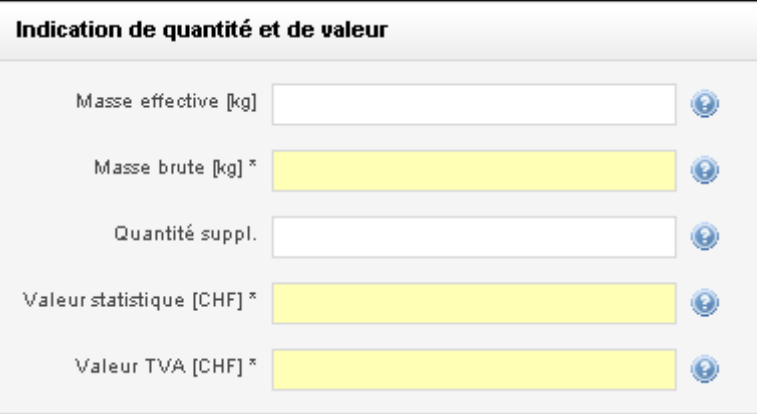

### <span id="page-16-1"></span>**6.1 Champs obligatoires et champs facultatifs**

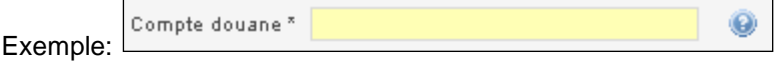

Tous les champs qui présentent un fond jaune et dont la désignation est suivie d'un astérisque de couleur noire doivent obligatoirement être remplis. Si une déclaration en douane est simplement destinée à être sauvegardée localement, les champs obligatoires peuvent aussi rester vides. Cependant, il est interdit d'utiliser des formats inadéquats dans les champs (par exemple, pas de texte dans le champ «NPA».

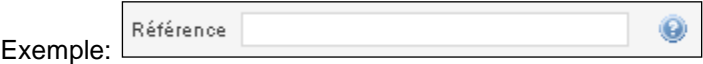

Tous les champs qui présentent un fond blanc sont des champs facultatifs; ils peuvent être remplis en cas de besoin, mais cela n'a rien d'obligatoire.

### <span id="page-16-2"></span>**6.2 Données d'arrière-plan (listes de sélection, listes déroulantes)**

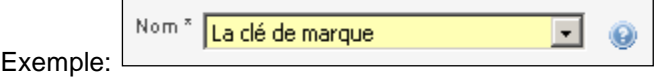

Une liste de sélection établie dans l'ordre alphabétique figure en arrière-plan des champs de saisie comportant le symbole  $\overline{\phantom{x}}$ . La saisie doit être effectuée au moyen de cette liste. Il n'est pas possible de saisir librement du texte.

Il est possible d'effectuer une recherche parmi les valeurs proposées; il suffit pour cela de saisir l'initiale du mot recherché.

Dans les listes particulièrement longues, les données fréquemment utilisées figurent en tête de liste, afin d'accélérer la recherche. Si aucune des valeurs situées en tête de liste ne correspond à ce qui est souhaité, il faut effectuer la recherche dans la liste proprement dite à l'aide de l'initiale du mot recherché.

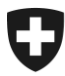

#### Exemple:

Dans la liste de valeurs «Clés de marque», on est à la recherche de la marque «Porsche». A cet effet, il faut tout d'abord cliquer dans le champ «Valeur» ou sur la flèche afin d'ouvrir la liste, puis saisir la lettre «P» (en majuscule ou en minuscule). Le curseur passe sur la première marque commençant par la lettre «P», à savoir «Peugeot».

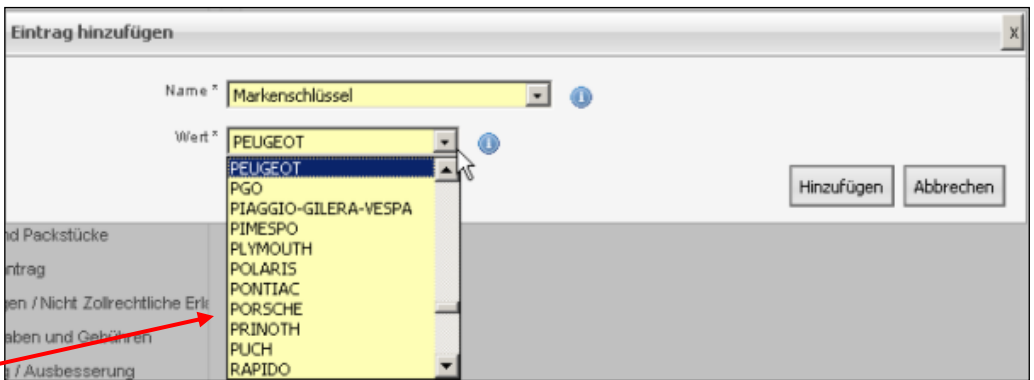

On peut alors sélectionner «Porsche» à l'aide de la touche de tabulation ou de la flèche directionnelle.

Si la clé de marque souhaitée n'est pas directement visible dans la liste bien qu'on ait saisi l'initiale du nom, on fait défiler la liste à l'aide de la touche de tabulation jusqu'à ce que la sélection soit possible.

Exemple de la liste des pays:

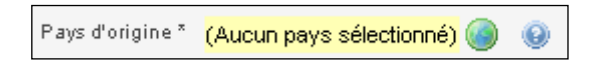

Il arrive que le pays soit automatiquement défini par le système parce qu'aucune autre mention ne peut être exacte; c'est notamment le cas du pays de destination dans une déclaration en douane d'importation.

#### Exemple:

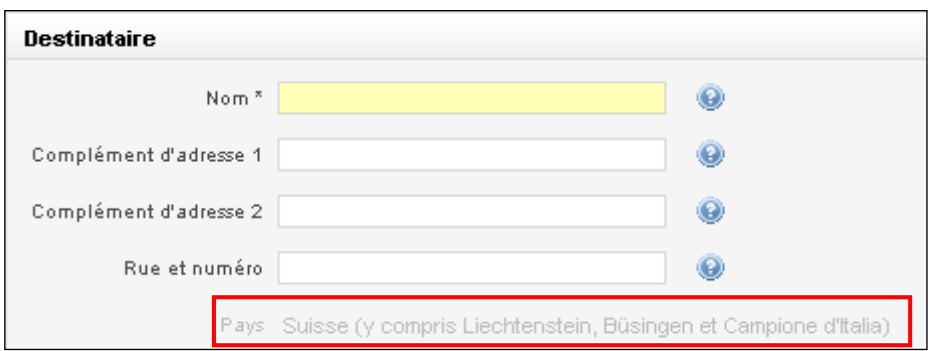

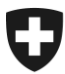

Si un pays doit être sélectionné dans une liste, il faut cliquer sur le symbole afin d'ouvrir la liste. Le masque suivant apparaît alors à l'écran:

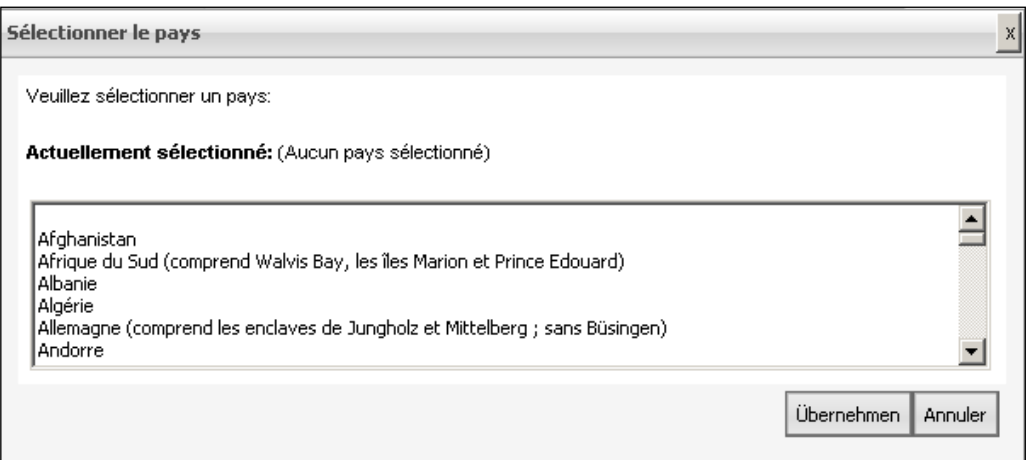

Pour activer l'aide à la recherche, il faut maintenant cliquer sur la barre bleue figurant dans la liste et saisir l'initiale du pays (par exemple «S» pour Suisse).

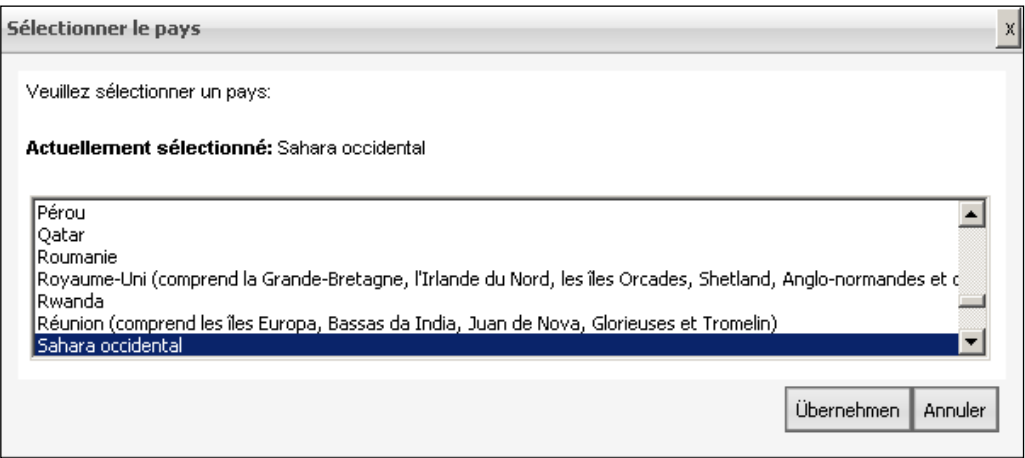

Le curseur passe sur le premier nom de pays de la liste commençant par la lettre «S» (Sahara occidental). A l'aide de la touche de tabulation ou de la flèche directionnelle, on fait alors défiler la liste vers le bas jusqu'à ce que le pays recherché (Suisse) puisse être sélectionné.

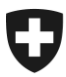

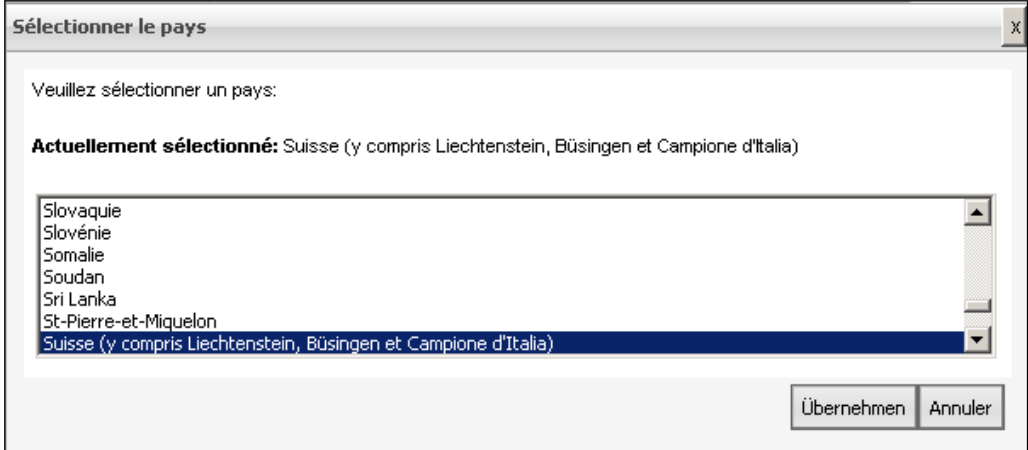

Pour sélectionner le pays, il faut alors cliquer sur «Reprendre».

### <span id="page-19-0"></span>**6.3 Saisir des listes**

Exemple:

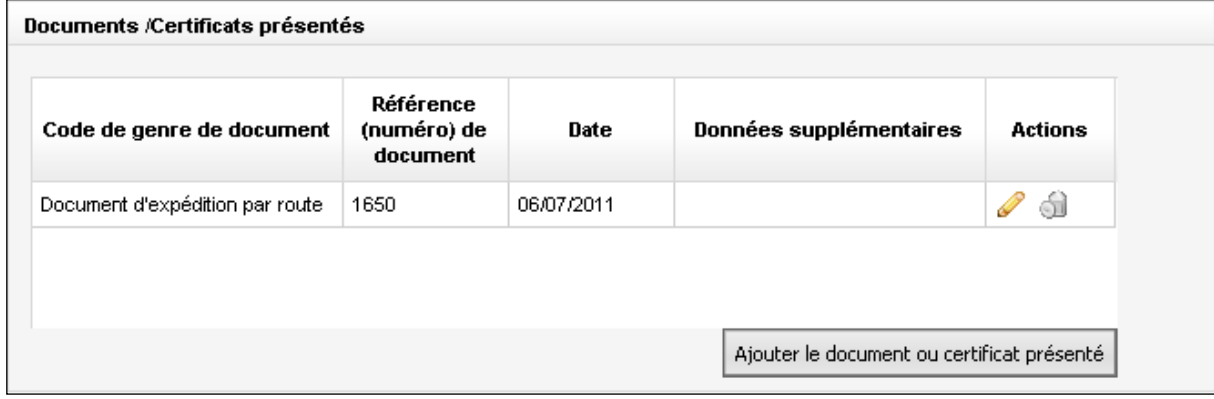

Dans certains masques, il est possible de saisir des listes manuellement. Prenons l'exemple de la liste des documents et certificats présentés pour montrer comment saisir et traiter une liste.

Pour établir une liste, il faut cliquer sur le bouton . Ajouter le document ou certificat présenté

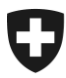

Le masque de saisie suivant apparaît alors à l'écran :

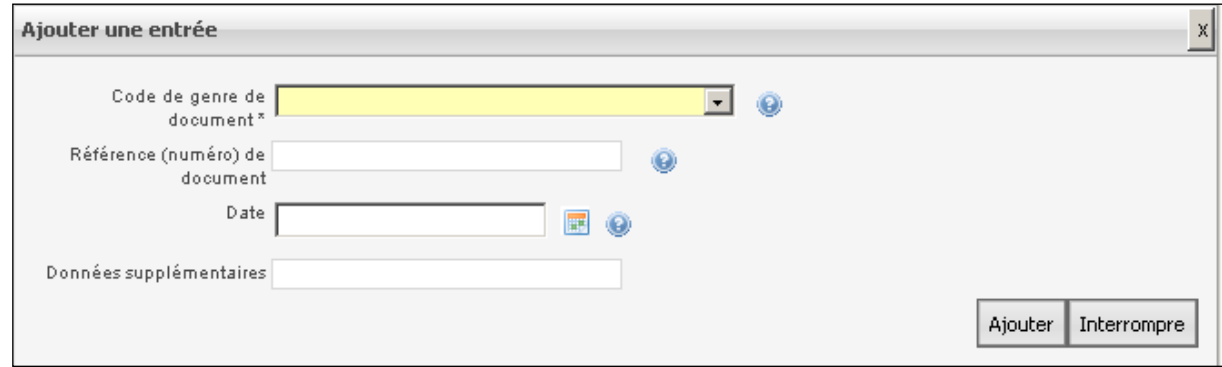

Ce masque peut être rempli comme à l'accoutumée. La manière de distinguer les champs obligatoires des champs facultatifs a déjà été décrite dans le présent document.

Si tout est en ordre, on clique sur le bouton **Ajouter** 

Les données sont alors transférées dans la liste comme expliqué dans l'exemple ci-dessus.

Le bouton Interrompre permet de vider et de fermer le masque de saisie.

Si une date doit être saisie dans une liste, elle peut être sélectionnée dans le calendrier  $\mathbb{H}$ .

Pour traiter les données qui ont été ajoutées dans la liste, il faut cliquer sur le symbole du crayon  $\mathscr{D}$  se trouvant dans la ligne correspondante.

Le masque de saisie fait sa réapparition, et les données peuvent être adaptées.

Pour effacer les données, il faut cliquer sur le symbole de la poubelle su se trouvant dans la ligne correspondante. Les données sont alors irrévocablement effacées.

Un message avertit l'utilisateur que les données vont être définitivement effacées.

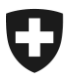

### <span id="page-21-0"></span>**6.4 Infobulles**

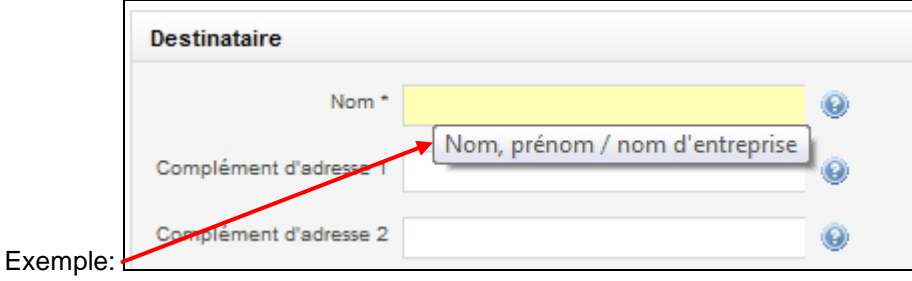

Les infobulles sont des textes courts donnant des indications sur les masques de saisie, les boutons, les désignations des champs ou de la structure arborescente et les symboles.

Pour lire une infobulle, il faut placer le pointeur de la souris sur le champ, le symbole ou le bouton concerné. L'infobulle apparaît alors pendant environ 5 secondes, avant de disparaître automatiquement.

On trouve des infobulles dans le masque de saisie (dans certains champs, comme dans

l'exemple ci-dessus), dans les listes (sur des images telles que  $\Box$ ) et dans la structure arborescente (sur des symboles tels que  $\bullet$ ), ainsi que sur certains boutons.

#### <span id="page-21-1"></span>**6.5 Boutons d'information et d'aide**

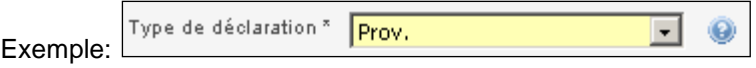

La plupart des champs comportent un bouton d'information et d'aide .

Un clic sur ce bouton provoque l'apparition d'une fenêtre contextuelle contenant des explications sur le champ correspondant et, dans certains cas, des exemples ou des liens menant à des informations plus détaillées sur le thème concerné.

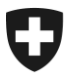

#### Exemple de texte:

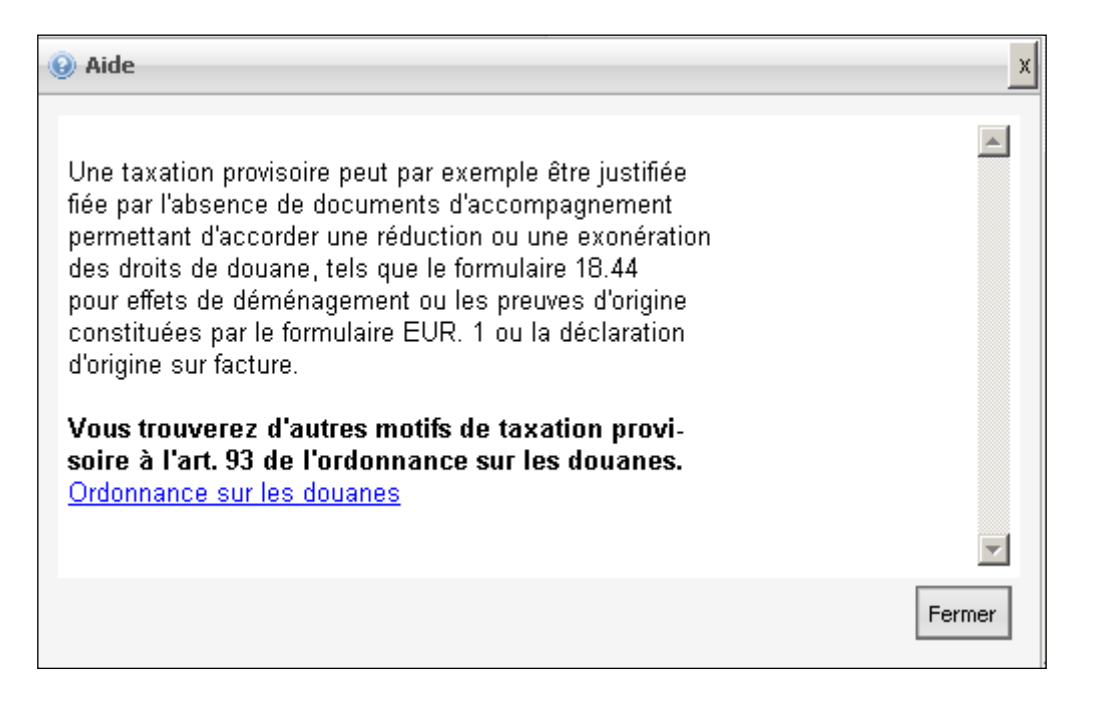

Pour déplacer la fenêtre contextuelle, cliquer sur la barre portant la mention «Aide», maintenir la touche enfoncée et déplacer ainsi la fenêtre jusqu'à l'endroit voulu.

Il est possible de saisir le contenu des champs du masque même si le bouton d'information et d'aide a été activé.

### <span id="page-22-0"></span>**6.6 Lien vers Tares**

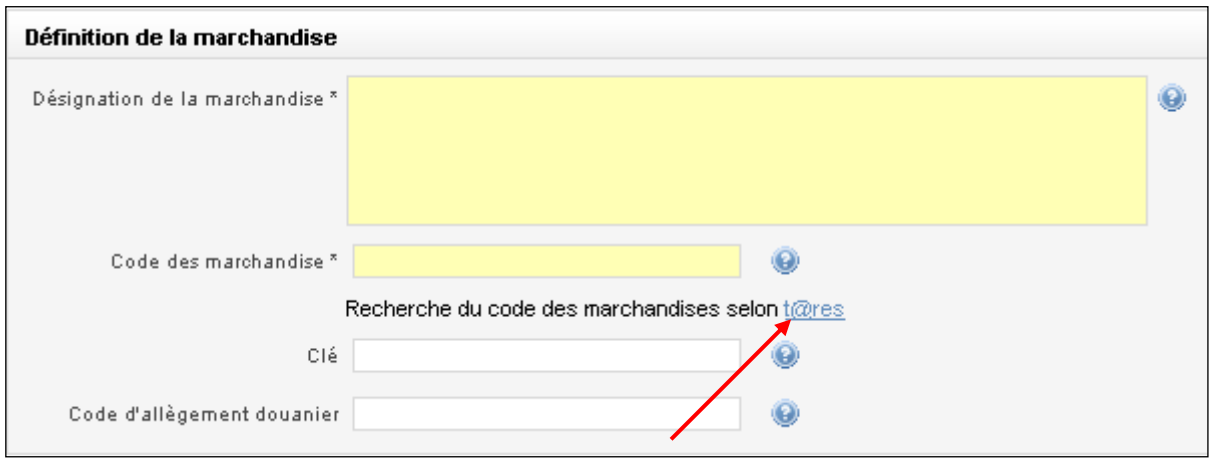

Le code des marchandises (numéro du tarif) figurant dans Tares doit impérativement être saisi dans le masque «Définition de la marchandise». Le masque «Redevances supplémentaires et

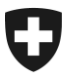

émoluments» doit contenir le code de redevance supplémentaire / la clé de redevance supplémentaire figurant dans Tares. Quant au masque «Taxation selon le poids net», il doit contenir la tare additionnelle, qui est également disponible dans Tares

Afin de faciliter aux utilisateurs la recherche de ces données, un lien vers Tares a été intégré dans les masques concernés. Pour accéder à Tares, il faut cliquer sur le lien bleu [t@res,](http://www.ezv.admin.ch/zollinfo_firmen/abfertigungshilfen/00378/index.html?lang=fr) qui donne accès à la page d'accueil de Tares.

Des informations supplémentaires concernant Tares (maniement, fonction de recherche, etc.) sont disponibles soit par l'intermédiaire des liens accessibles via le bouton d'information concernant le code des marchandises, soit par l'intermédiaire du lien direct suivant:

[t@res](http://www.ezv.admin.ch/zollinfo_firmen/abfertigungshilfen/00378/index.html?lang=fr)

## <span id="page-24-0"></span>**7 Fonctions générales du masque**

## <span id="page-24-1"></span>**7.1 Langue**

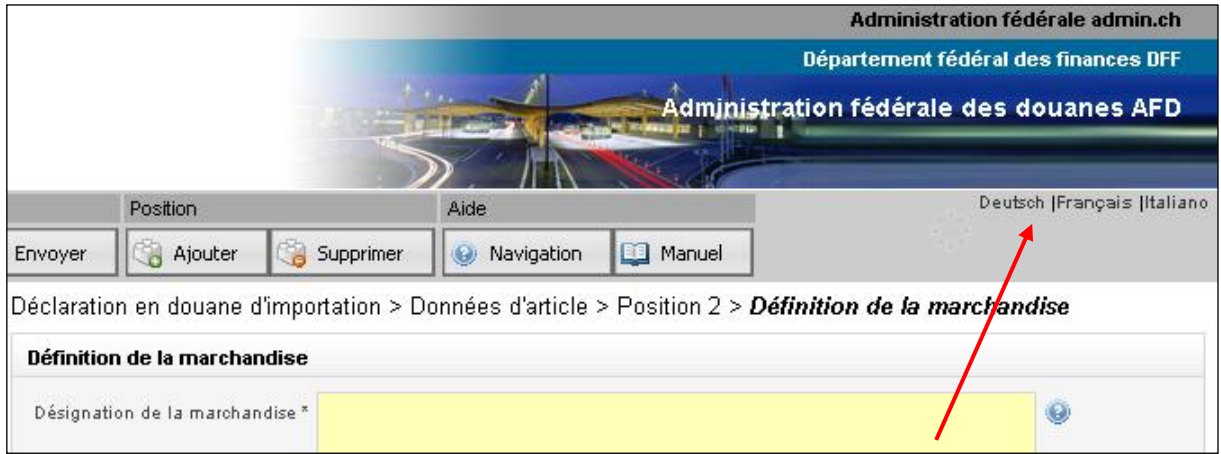

Le masque (désignation des champs, infobulles, bouton d'information, etc.) peut en tout temps être réglé sur la langue officielle souhaitée **Deutsch |Français |Italiano** 

Le changement de langue n'a aucune incidence sur la langue utilisée dans les documents PDF. Cette dernière est sélectionnée au moyen du code linguistique figurant dans le masque «Informations concernant le régime douanier».

### <span id="page-24-2"></span>**7.2 Boutons «retour» / «avancer»**

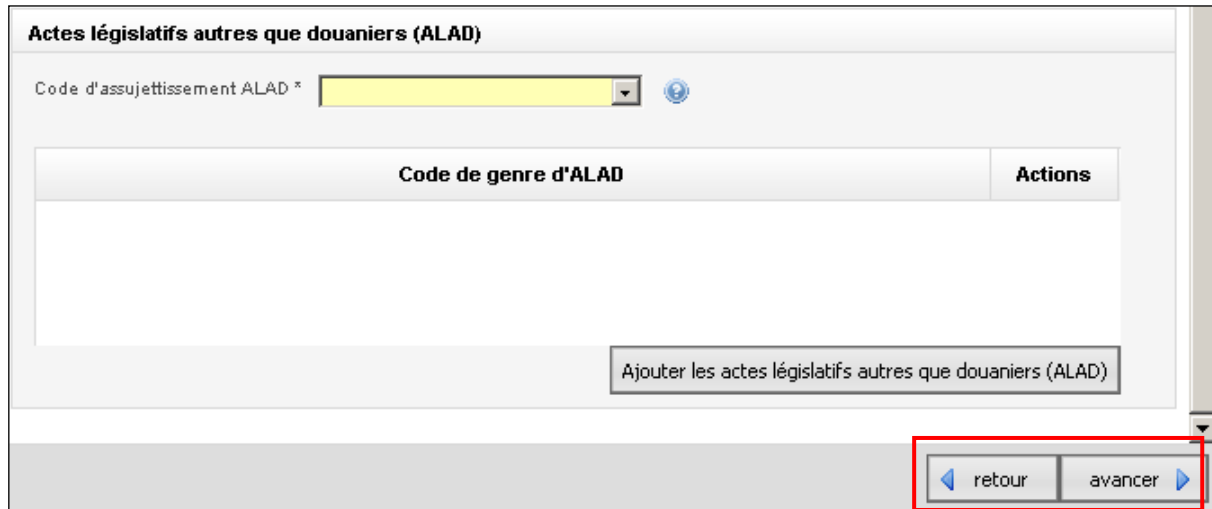

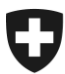

Ces boutons **4** retour avancer permettent de revenir à la fenêtre précédente ou de passer à la fenêtre suivante.

Le fait de reculer ou d'avancer n'a pas d'incidence sur les données déjà saisies.

### <span id="page-25-0"></span>**7.3 Terminer la déclaration en douane**

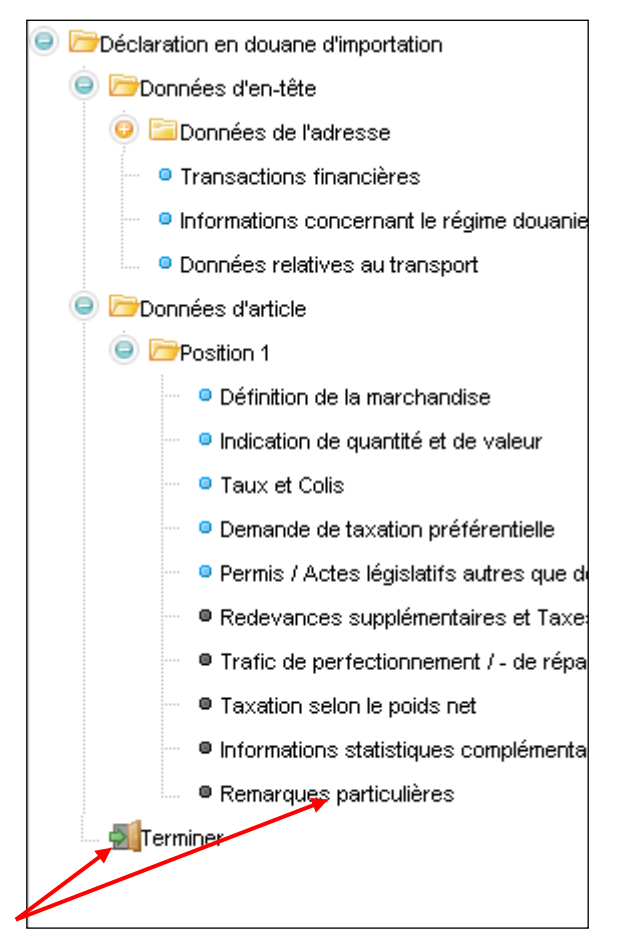

Une fois que la déclaration est établie, il faut activer la fonction «Terminer». A cet effet, on peut

**Collity of the figurer** figurant dans la structure arborescente, soit sur le bou-<br>
retrigurant dans la structure arborescente, soit sur le bouton «Avancer» figurant dans le dernier masque de l'article («Remarques particulières). Le masque suivant apparaît alors à l'écran:

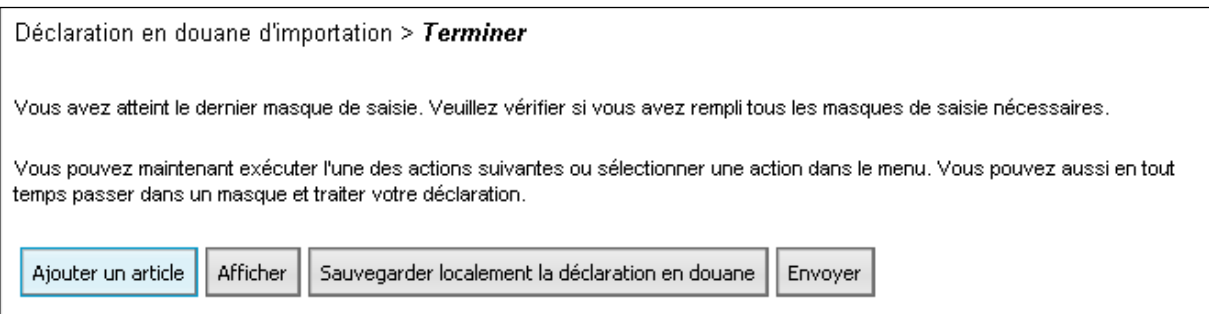

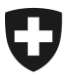

Schweizerische Eidgenossenschaft Confédération suisse Confederazione Svizzera Confederaziun svizra

Eidgenössisches Finanzdepartement EFD

**Eidgenössische Zollverwaltung EZV Oberzolldirektion** 

L'action suivante peut être sélectionnée ici.

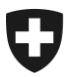

## <span id="page-27-0"></span>**7.4 Travail en cours**

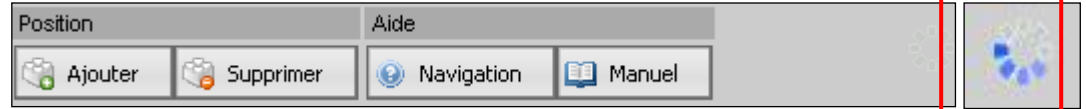

Le symbole **figurant dans l'en-tête indique que le système est en train de travailler.** Aucune action n'est alors possible

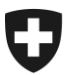

## <span id="page-28-0"></span>**8 Explications concernant les indicateurs se trouvant dans les masques / blocs thématiques facultatifs**

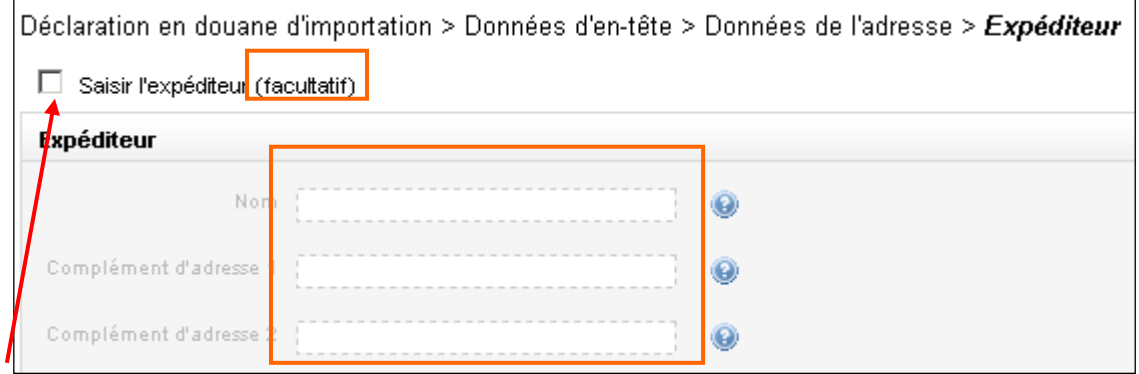

Les masques ne doivent pas tous être obligatoirement remplis. On reconnaît les masques facultatifs d'une part à une mention supplémentaire (facultatif), d'autre part aux bords pointillés des champs de saisie (les champs de saisie dont les bords sont pointillés sont inactifs).

Si l'on désire saisir des données dans un masque de ce genre, il faut tout d'abord placer l'indicateur (c'est-à-dire cocher la case) afin d'activer les champs.

La saisie peut alors avoir lieu comme à l'accoutumée. Les champs facultatifs ont un fond blanc, tandis que les champs obligatoires ont un fond jaune et sont signalés par un astérisque.

Exemple:

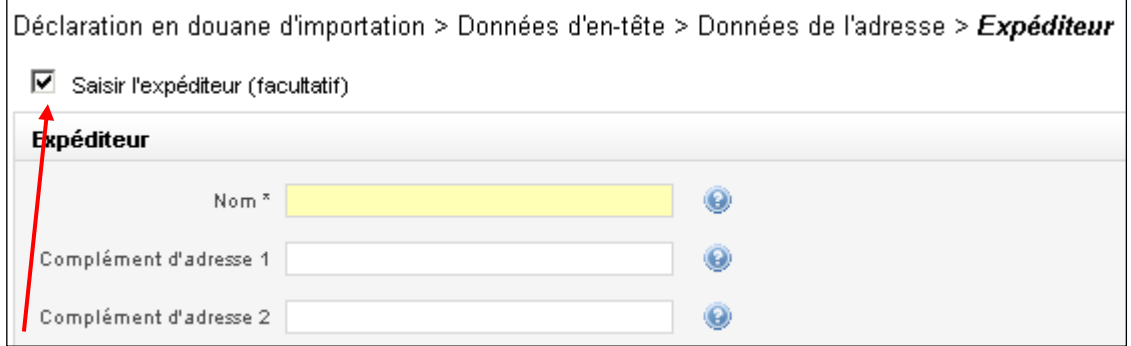

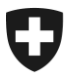

#### **Particularités concernant le masque «Transactions financières»**:

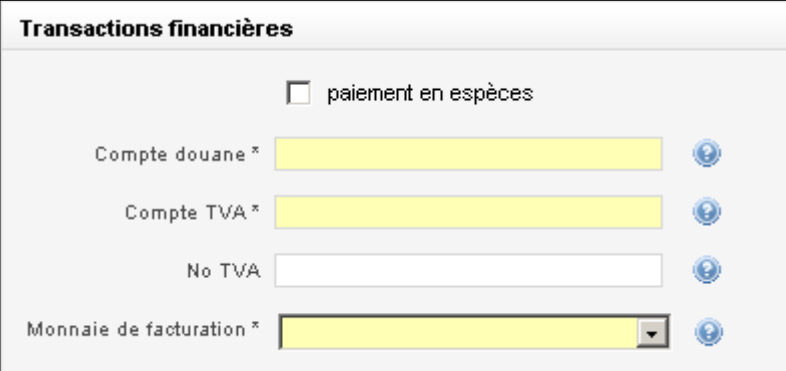

En l'absence de compte douane / compte TVA, il faut cliquer dans la case «Paiement en espèce».

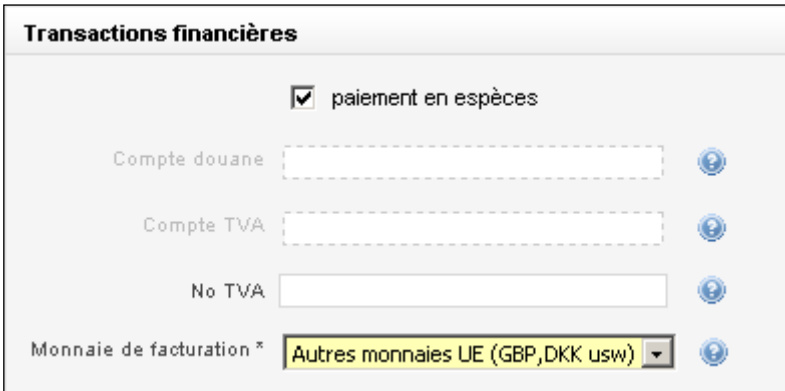

Les champs «Compte douane» et «Compte TVA» sont alors mis en arrière-plan par le système; ils ne doivent ni ne peuvent plus être remplis.

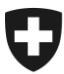

## <span id="page-30-0"></span>**9 Explications concernant les textes bleus précédés d'un drapeau**

Si la marchandise ou le régime sont soumis au permis, vous devez indiquer ce dernier dans la liste!

Si l'on clique sur certains champs du masque ou si on les remplit, les champs secondaires concernant le même thème ont automatiquement un caractère obligatoire.

Les textes informatifs bleus signalent l'obligation de remplir les champs secondaires.

#### **Exemple fondé sur le masque relatif au permis:**

Si l'on saisit «Assujetti au permis» dans la rubrique du code d'assujettissement au permis, la saisie des informations concernant le genre de permis, l'office émetteur du permis, le numéro du permis, etc. doit automatiquement avoir lieu.

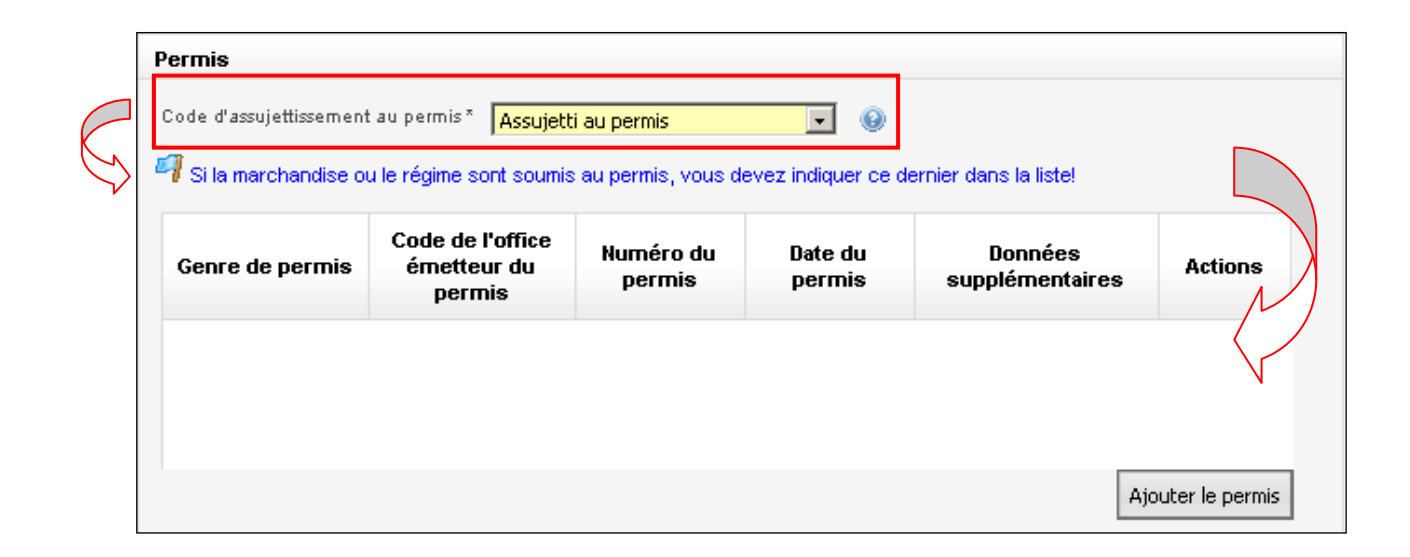

## <span id="page-31-0"></span>**10 Test de validation**

Chaque fois que l'on passe d'un masque à un autre masque, le système déclenche automatiquement un test de validation. En d'autres termes, le contrôle est déclenché une fois que l'on a rempli un masque et que l'on passe au suivant. Le contrôle a pour but d'établir si tous les champs obligatoires ont été remplis et si tous les champs ont été saisis dans le format approprié (par exemple, pas de lettres dans le champ «NPA»).

Par exemple, si certains champs obligatoires n'ont pas été remplis, ce fait est signalé dans la structure arborescente au moyen d'une croix de couleur rouge  $\mathbf x$ .

Exemple:

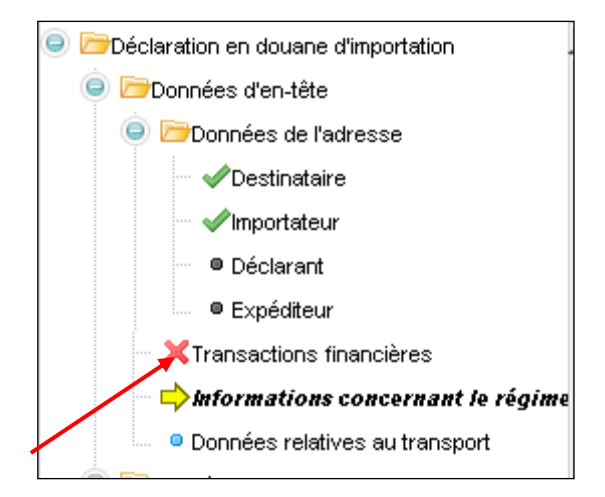

La déclaration en douane ne peut être transmise avec succès à l'AFD que si toutes les erreurs détectées par le test de validation ont été éliminées.

Cela revient à dire qu'une déclaration en douane ne peut être transmise à l'AFD que si tous les champs obligatoires ont été remplis et que si tous les champs ont été saisis dans le format approprié.

Pour de plus amples informations concernant le test de validation, prière de se référer au chiffre 5.3 du manuel.

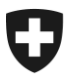

### <span id="page-32-0"></span>**11 Test de plausibilité / messages d'erreur**

Dès qu'une déclaration en douane d'importation ou d'exportation est transmise à l'AFD, le système informatique de cette dernière la soumet à un test de plausibilité. Ce test porte sur différents domaines (par exemple le contrôle du permis). Il se déroule automatiquement et n'est pas perceptible pour l'utilisateur.

**M** Envover Le test de plausibilité est déclenché lorsque l'utilisateur clique sur le bouton (voir  $\frac{\text{chiff}}{\text{r}}$  3.1.4).

**Attention!** Tant que des erreurs signalées par le test de validation subsistent, le test de plausibilité ne peut pas être déclenché (voir [chiffre 9,](#page-31-0) «Test de validation»).

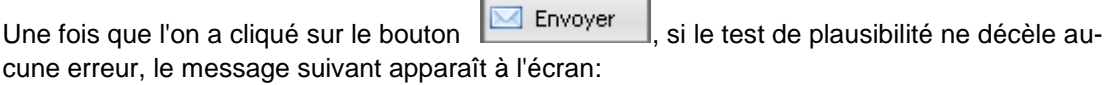

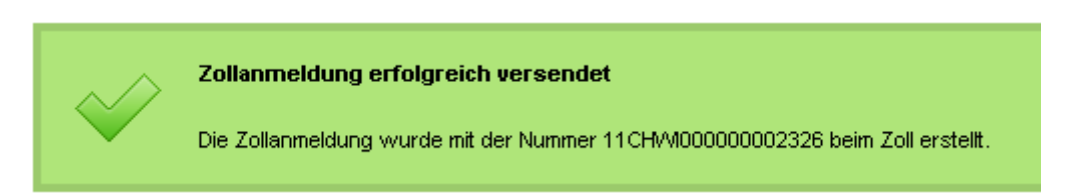

Si le test de plausibilité décèle des erreurs, ce fait est signalé par le message suivant:

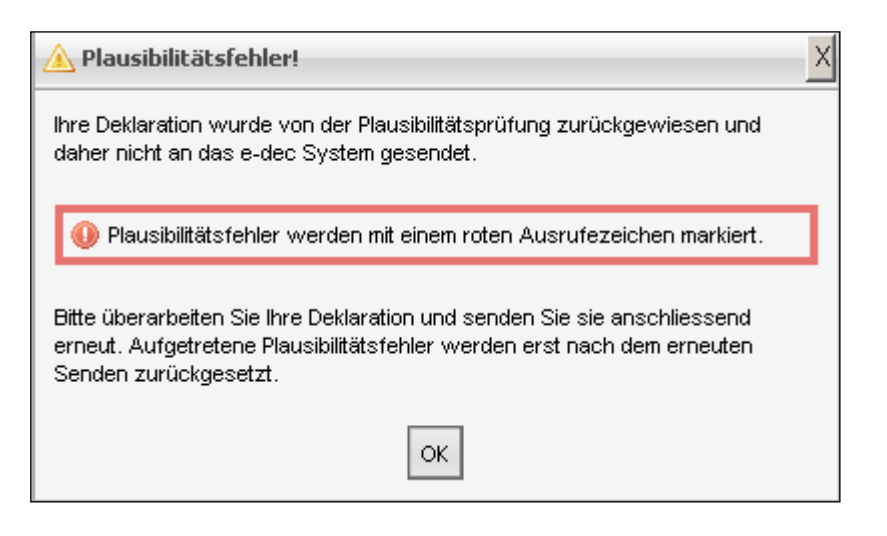

Dans la structure arborescente, les erreurs sont signalées par le symbole  $\bullet$ .

#### Exemple:

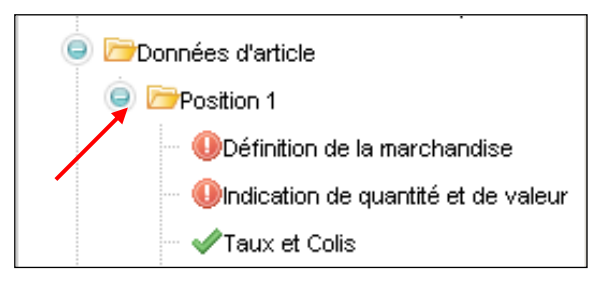

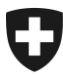

Pour pouvoir lire la description de l'erreur, il faut cliquer, dans la structure arborescente, sur la désignation de masque signalée par le symbole  $\bullet$ . Le masque en question apparaît à l'écran; le champ erroné est lui-même signalé par le symbole  $\bullet$  et présente un fond rouge.

#### Exemple:

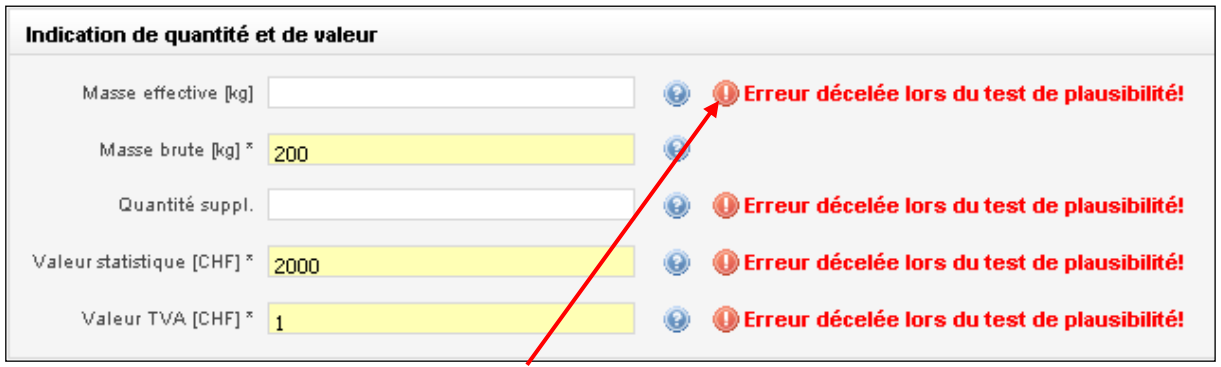

Un clic sur le symbole  $\bigcirc$  donne accès à la description de l'erreur.

Exemple:

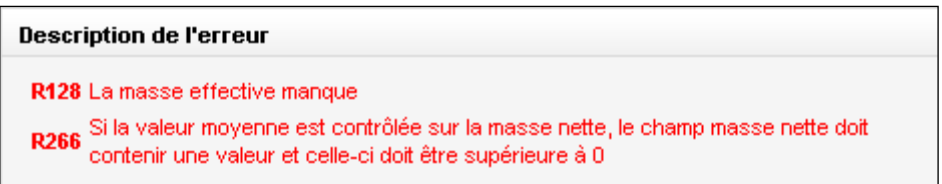

L'erreur ou les erreurs signalées doivent maintenant être éliminées.

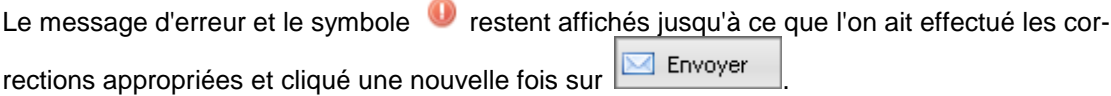

La déclaration en douane ne peut être envoyée à la douane qu'après réussite du test de plausibilité (aucune erreur ne doit subsister).

Pour de plus amples informations concernant le test de validation et le test de plausibilité, prière de se référer aux chiffres 5.3 et 5.7 du manuel.

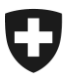

## <span id="page-34-0"></span>**12 Explications concernant l'activation du code de confirmation**

Si le système décèle des erreurs pendant le test de plausibilité, celles-ci sont affichées dans une description. Ces erreurs doivent maintenant être contrôlées et corrigées.

Cependant, si un nouvel examen des papiers disponibles révèle que les données contestées par le système sont correctes, celles-ci peuvent être confirmées par l'activation du code de confirmation. Cette possibilité n'existe que si l'activation du code de confirmation est prévue dans la description de l'erreur (voir R1123 dans l'exemple explicatif ci-après).

Si, à la suite d'une contestation, l'utilisateur active le code de confirmation, le champ concerné est signalé de la manière suivante:

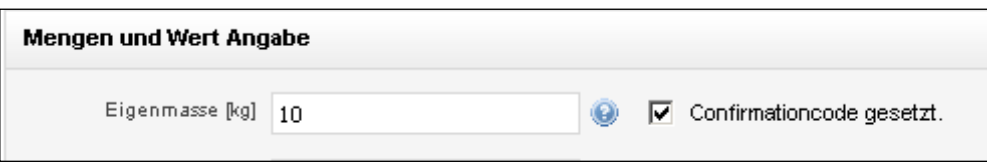

Lorsque des indications sont manifestement fausses (par exemple un numéro de tarif qui n'existe pas), il n'est pas possible de passer outre en recourant au code de confirmation.

Exemple explicatif:

Le système conteste la valeur, car celle-ci ne semble pas plausible par rapport au poids indiqué. Si la valeur est tout de même correcte au vu des documents présentés, la saisie peut être confirmée au moyen d'un clic dans la case «Activer le code de confirmation».

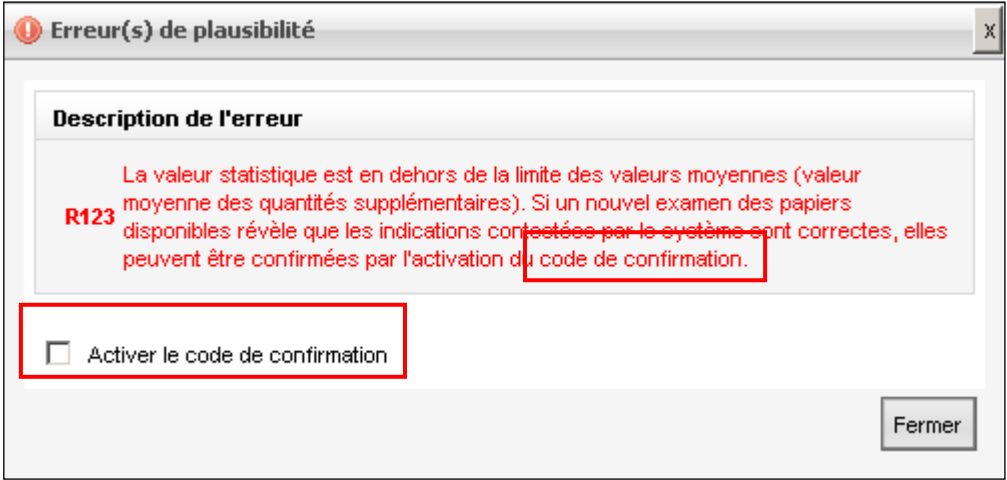

Les informations concernant l'activation du code de confirmation figurent également sous chiffre 7.7.2 du manuel.

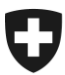

## <span id="page-35-0"></span>**13 Différence entre le masque d'accès visible à domicile et le masque d'accès visible sur le terminal du bureau de douane**

Masque d'accès à domicile:

(Via le lien Internet: …………)

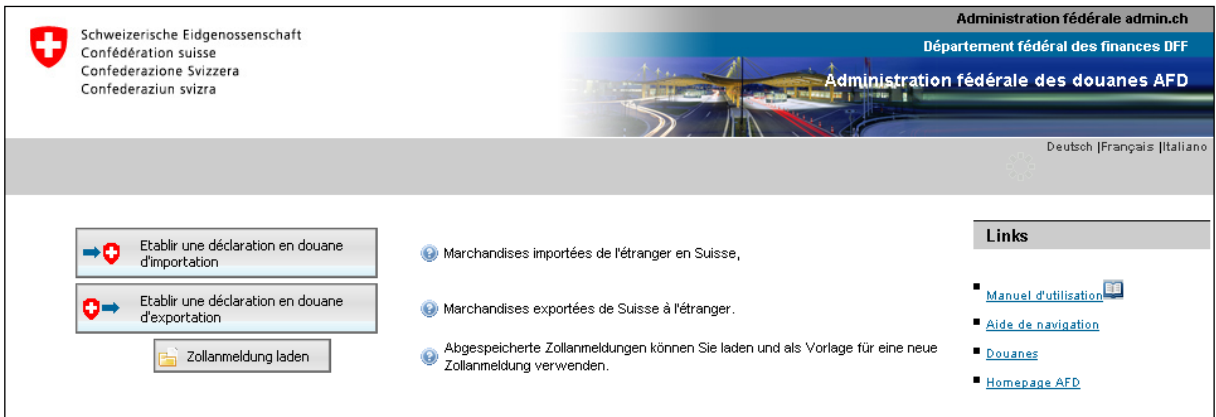

A son domicile ou à tout autre endroit muni d'un accès Internet, l'utilisateur dispose, grâce au lien Internet, des possibilités «Etablir une déclaration en douane d'importation, «Etablir une déclaration en douane d'exportation» et «Charger la déclaration en douane».

Comme expliqué sous [chiffre 1,](#page-2-0) le bouton «Charger la déclaration en douane» de la page d'accès sert à réutiliser des modèles sauvegardés localement. Cette fonction n'est cependant possible qu'à domicile, car c'est le seul endroit où l'utilisateur ait accès à ses données locales.

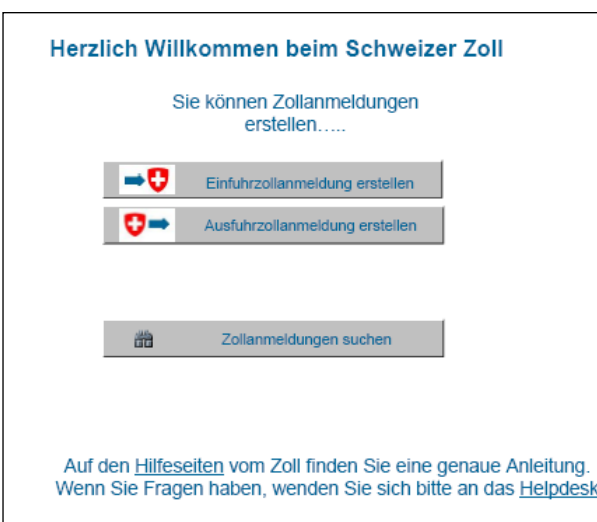

Masque d'accès sur le terminal du bureau de douane:

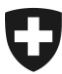

Sur le terminal du bureau de douane, on dispose des possibilités «Etablir une déclaration en douane d'importation, «Etablir une déclaration en douane d'exportation» et «Rechercher une déclaration en douane».

A l'aide du bouton «Rechercher une déclaration en douane», et moyennant saisie du numéro de déclaration en douane et du code d'accès (qui figurent l'un et l'autre sur la liste d'importation ou d'exportation), on peut procéder au bureau de douane à la recherche d'une déclaration en douane déjà établie à domicile et la corriger avant de la remettre au guichet ou après qu'elle a été rejetée par le personnel douanier.

Pour de plus amples détails concernant la correction de déclarations en douane, prière de se référer aux chiffres 5.10 ss du manuel.

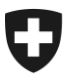

## <span id="page-37-0"></span>**14 Liens menant aux fichiers PDF des listes d'importation / listes d'exportation / bulletins de délivrance**

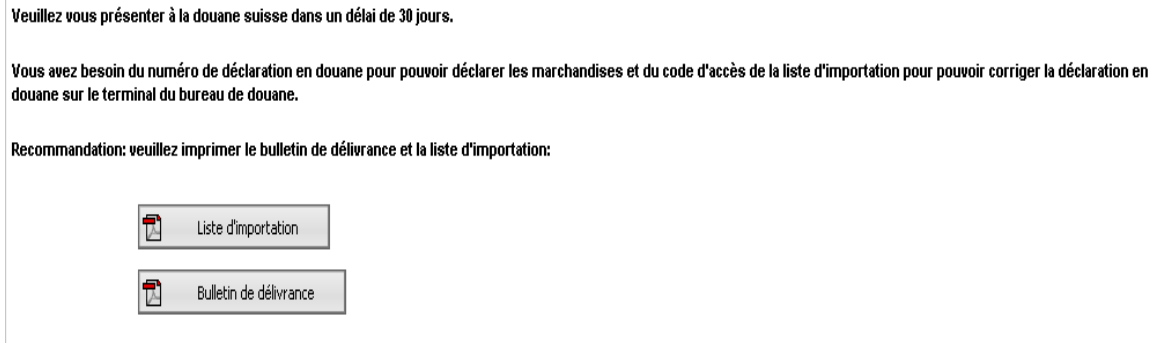

A la fin de toute saisie, l'utilisateur peut visualiser les listes d'importation ou d'exportation ainsi que (à l'importation) le bulletin de délivrance, et en commander un tirage papier (format PDF).

Ces documents (ou la simple mention du numéro de déclaration en douane) permettent de présenter les marchandises devant être placées sous régime douanier au bureau de douane et donc de les déclarer à l'importation ou à l'exportation. Pour de plus amples détails concernant le processus de placement sous régime douanier, prière de se référer aux chiffres 5.13 / 5.14 du manuel.

La numérotation sans équivoque de la liste d'importation ou d'exportation ainsi que le code d'accès permettent de rechercher la déclaration en douane sur le terminal du bureau de douane et d'y effectuer des corrections. Ces deux numéros permettent en outre de télécharger les décisions de taxation électroniques (DTe). Pour de plus amples détails sur les corrections de la déclaration en douane et le téléchargement de la DTe, prière de se référer aux chiffres 5.10 et 5.17 du manuel.